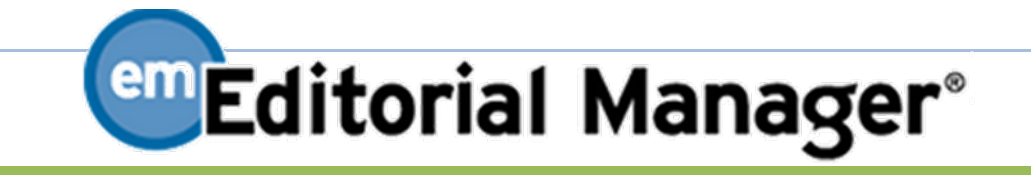

# 担当編集委員 マニュアル

2016 年 1 月 7 日

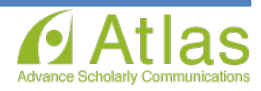

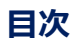

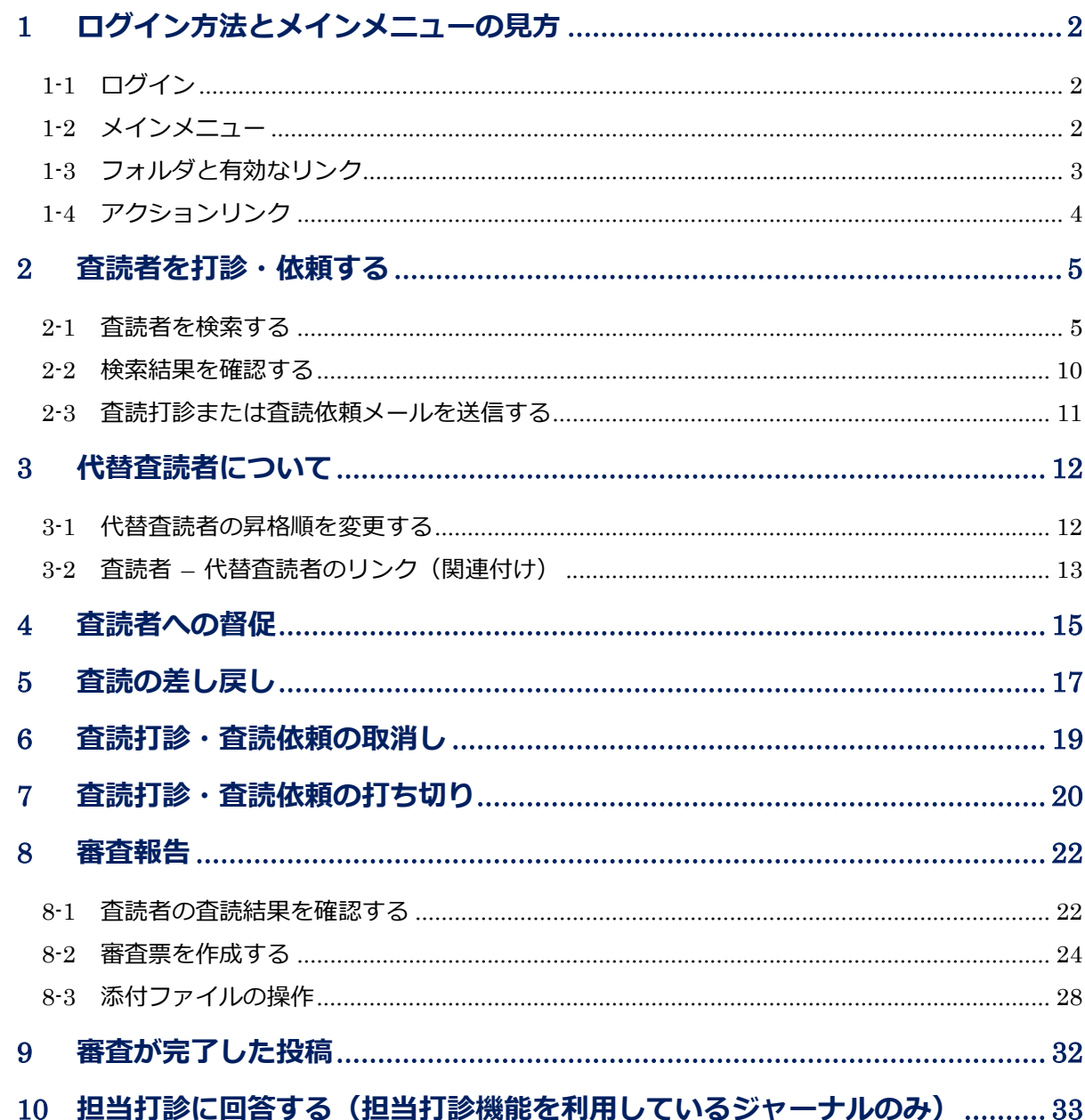

当システムの表示および動作は、アメリカ東海岸時間(EST)です。

バージョンアップ等により、画面に若干の変更が生じる可能性がございます。

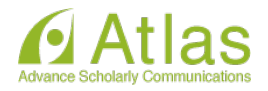

### 1 ログイン方法とメインメニューの見方

#### 1-1 ログイン

Editorial Manager (以下、EM) で投稿を審査するには、編集者としてログインします。

- ログイン画面  $\bullet$ Welcome to Editorial Manager® for THE JOURNAL TITLE 特殊文字を入力 以下の情報を入力してください ユーザ名: 担当編集委員としてログインするには  $(XZZ-F)$ 「ユーザ名」「パスワード」を入力し、 | 著者ログイン | | 査読者ログイン | 編集者ログイン | <mark>出版者ログイン</mark> 「編集者ログイン」をクリックします。 バスワードを忘れた場合 ユーザ登録 ログインヘルプ 学会誌事務局 TEL 00-0000-0000<br>E-mail 00@com.jp Software Copyright @ 2015 Aries Systems Corporation. **Instructions Instructions** About Contact for Authors for Reviewers the Journal **Editorial Office** 
	- 1-2 メインメニュー

ログインをすると、編集者のメインメニューが表示されます。

メインメニューの構成(次ページに続きます) ۰

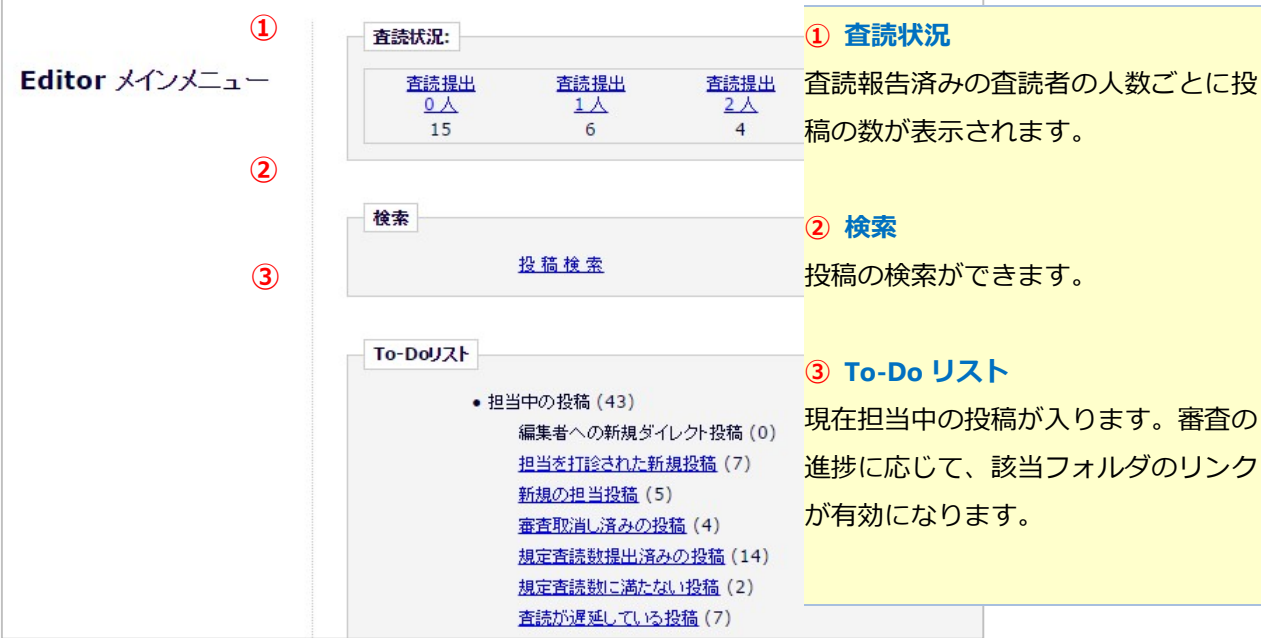

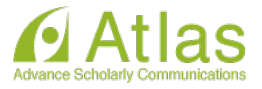

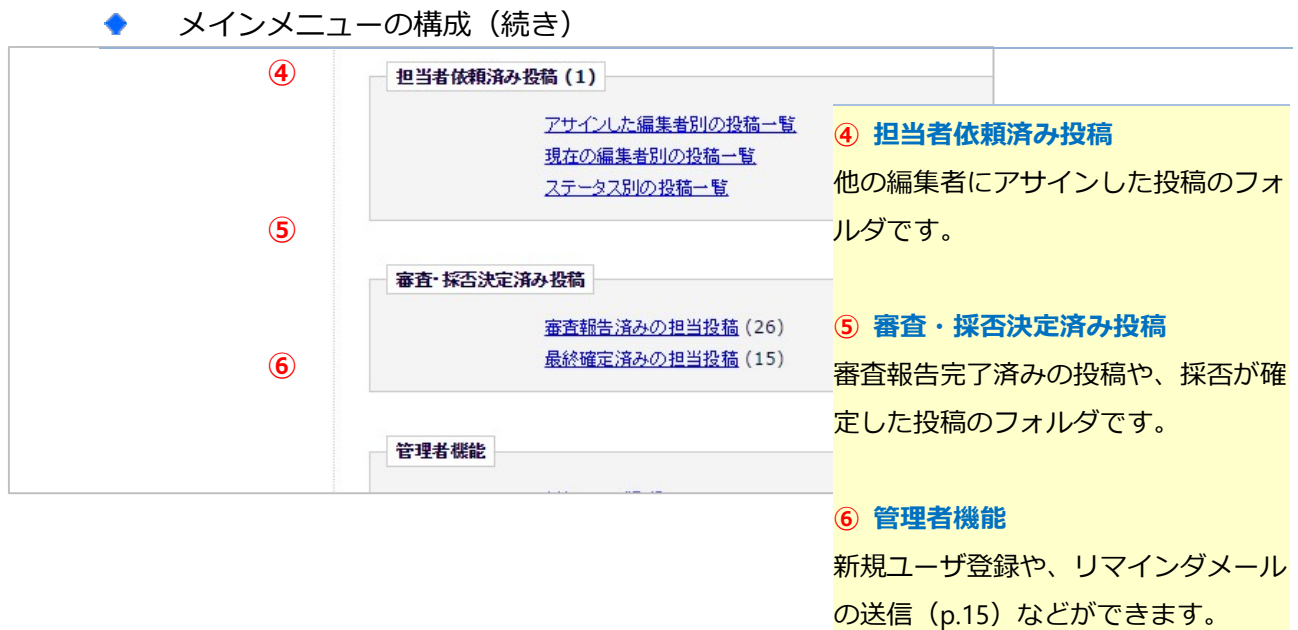

### 1-3 フォルダと有効なリンク

 $\blacktriangle$ 

フォルダとは、5つの分類のうち、2「検索」6「管理者機能」以外の分類の中にある文字列をさします。 該当する投稿があると、フォルダ名にリンクが貼られます。(画面抜粋)

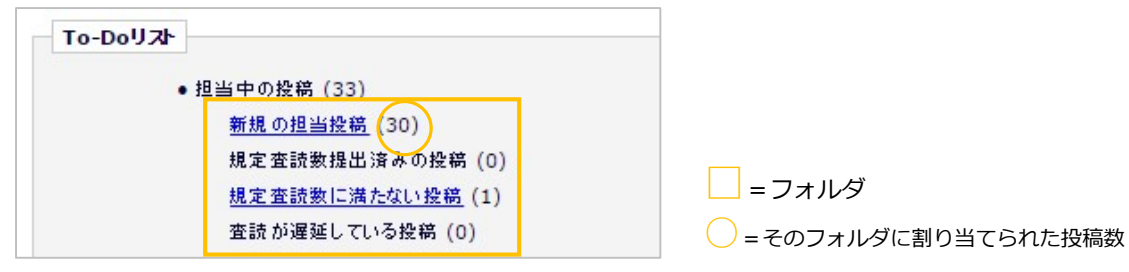

#### 有効なリンクをクリックすると、該当する投稿が一覧で表示されます。

#### 例:「新規の担当投稿」フォルダ

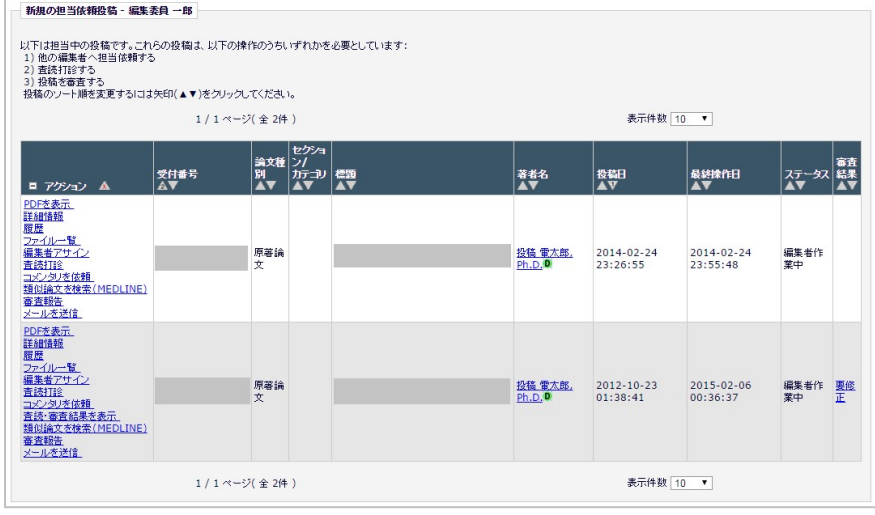

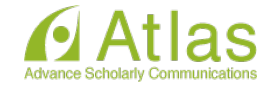

#### 1-4 アクションリンク

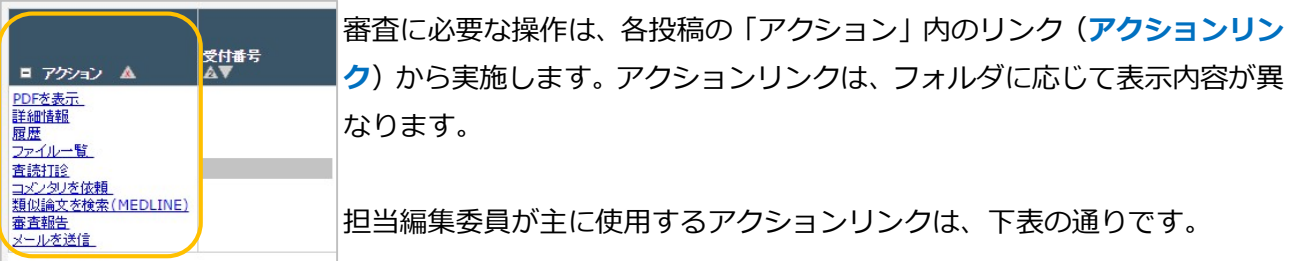

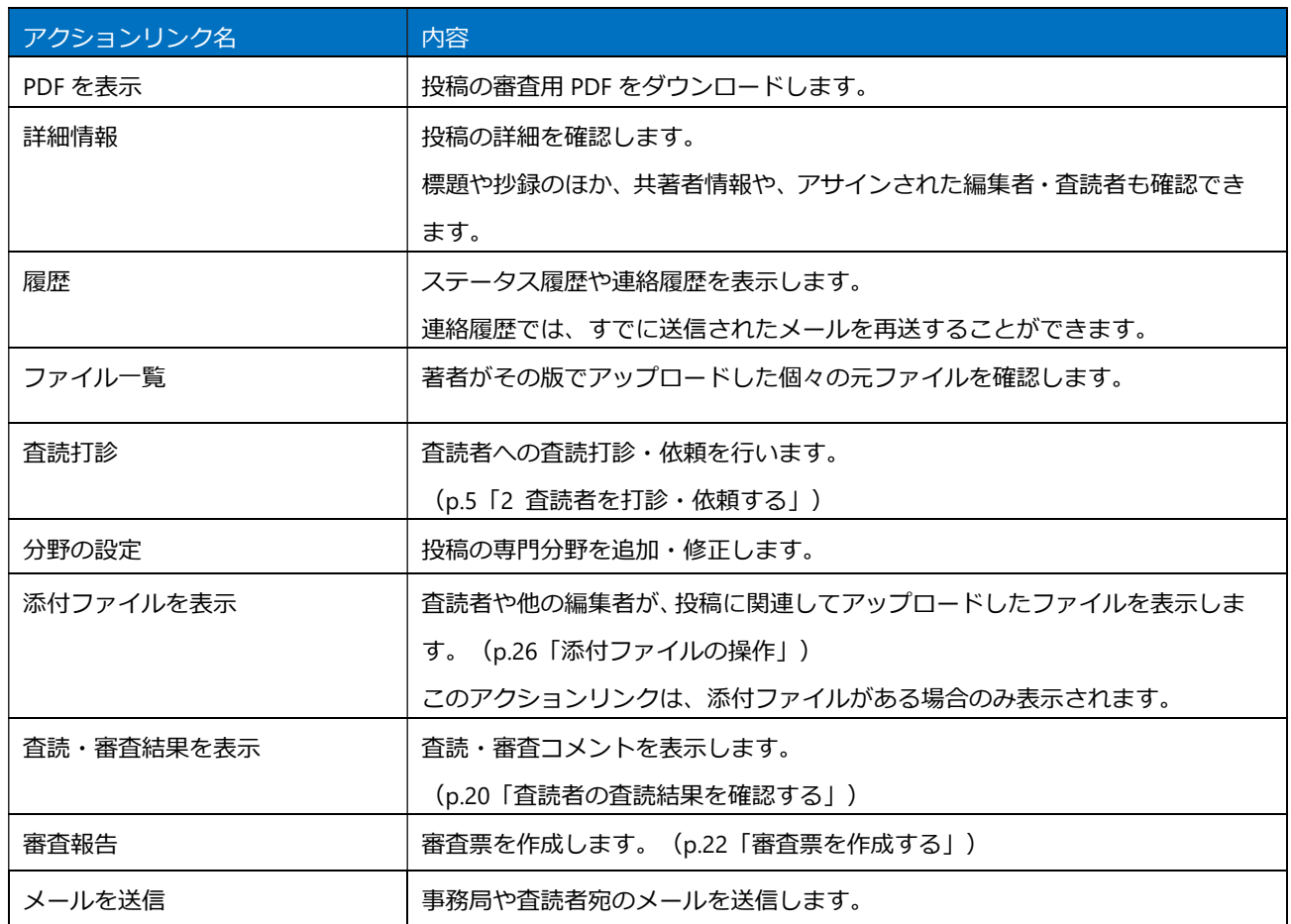

「アクション」が次のように表示された場合は、「アクションリンク」にマウスポインタを合わせると 作業メニューが表示されます。(○で示したボタンをクリックすると、上図と同じ表示になります。)

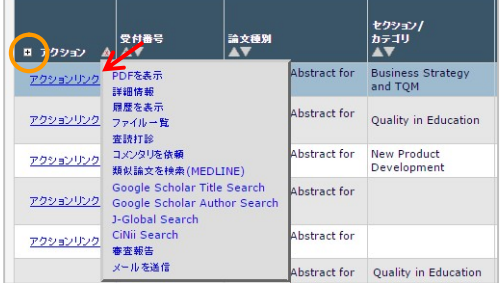

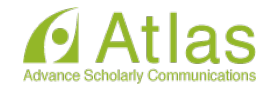

### 2 査読者を打診・依頼する

#### 2-1 査読者を検索する

新たに担当となった投稿は、「新規の担当投稿」フォルダに入ります。

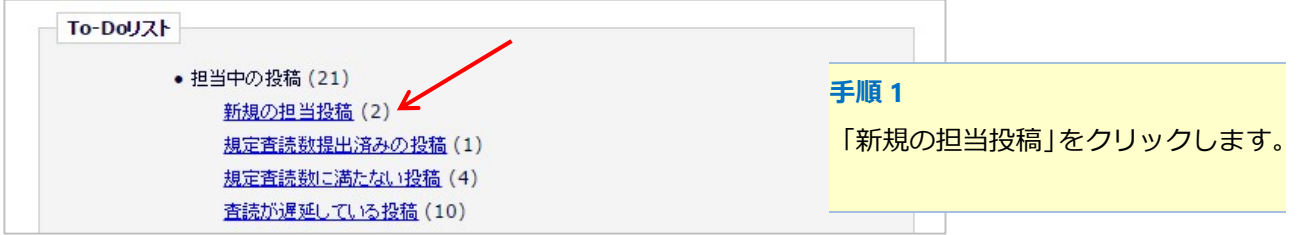

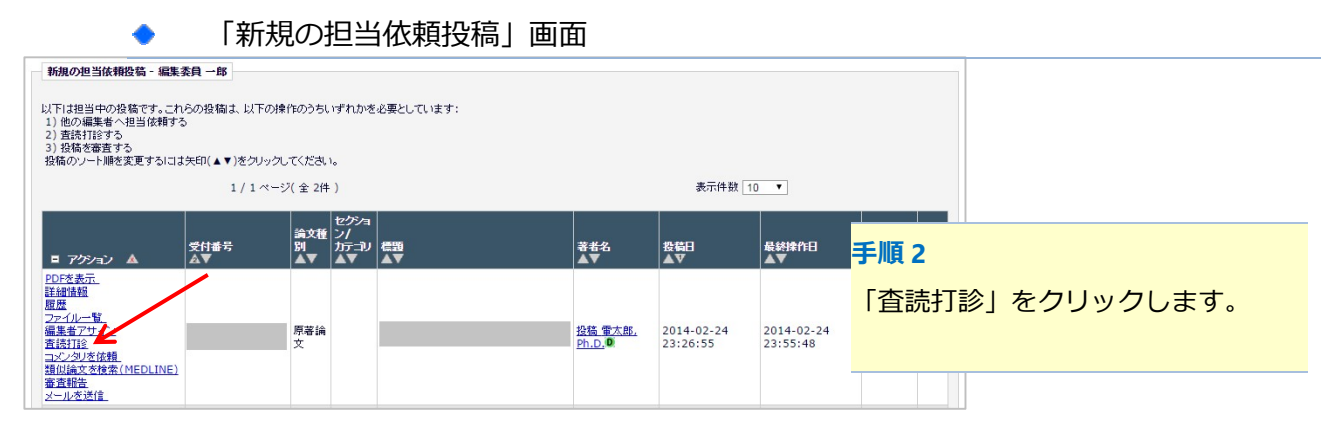

#### 「査読者選定」画面

 $\bullet$ 

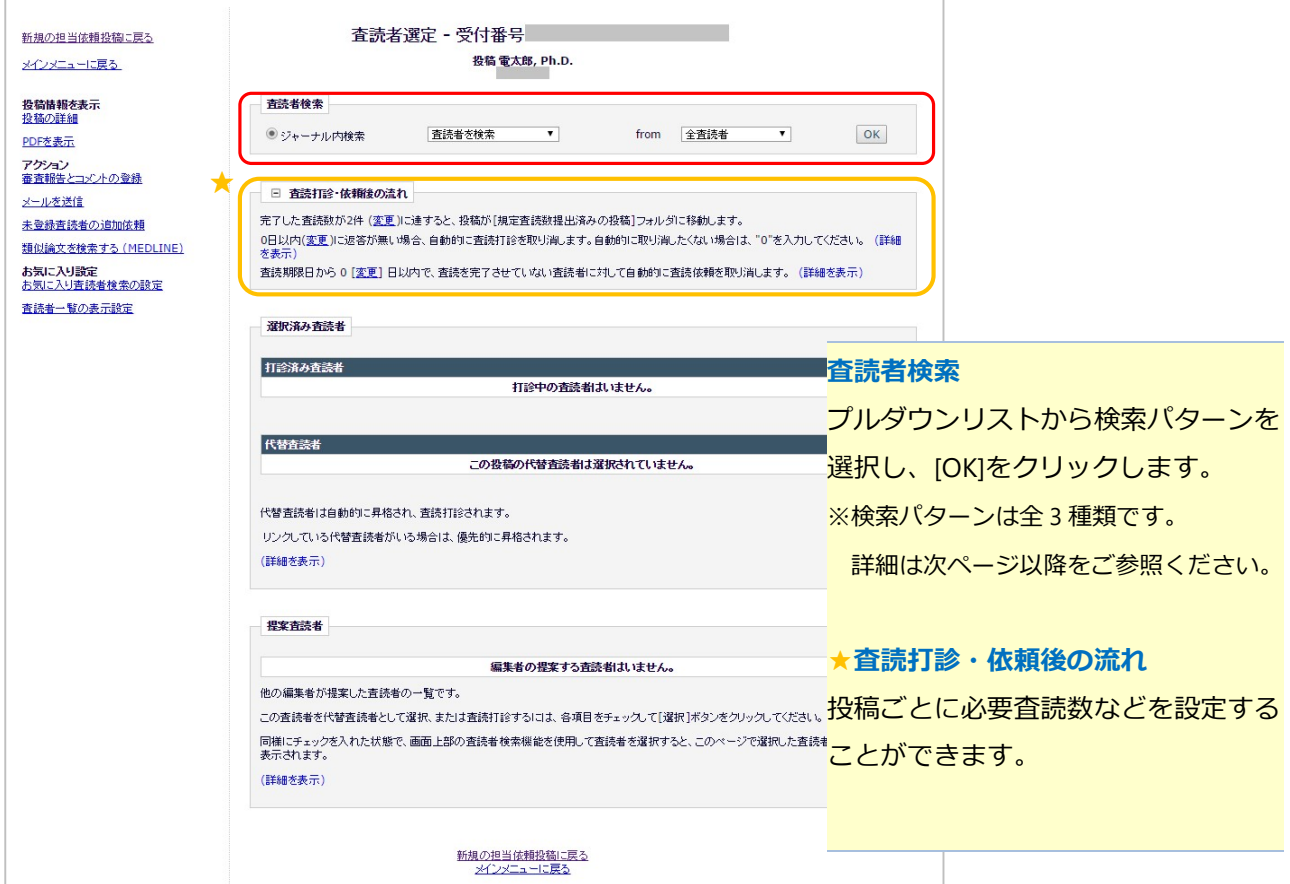

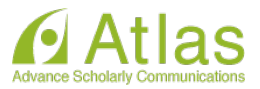

検索方法 1: 査読者を検索(査読者全体から検索)

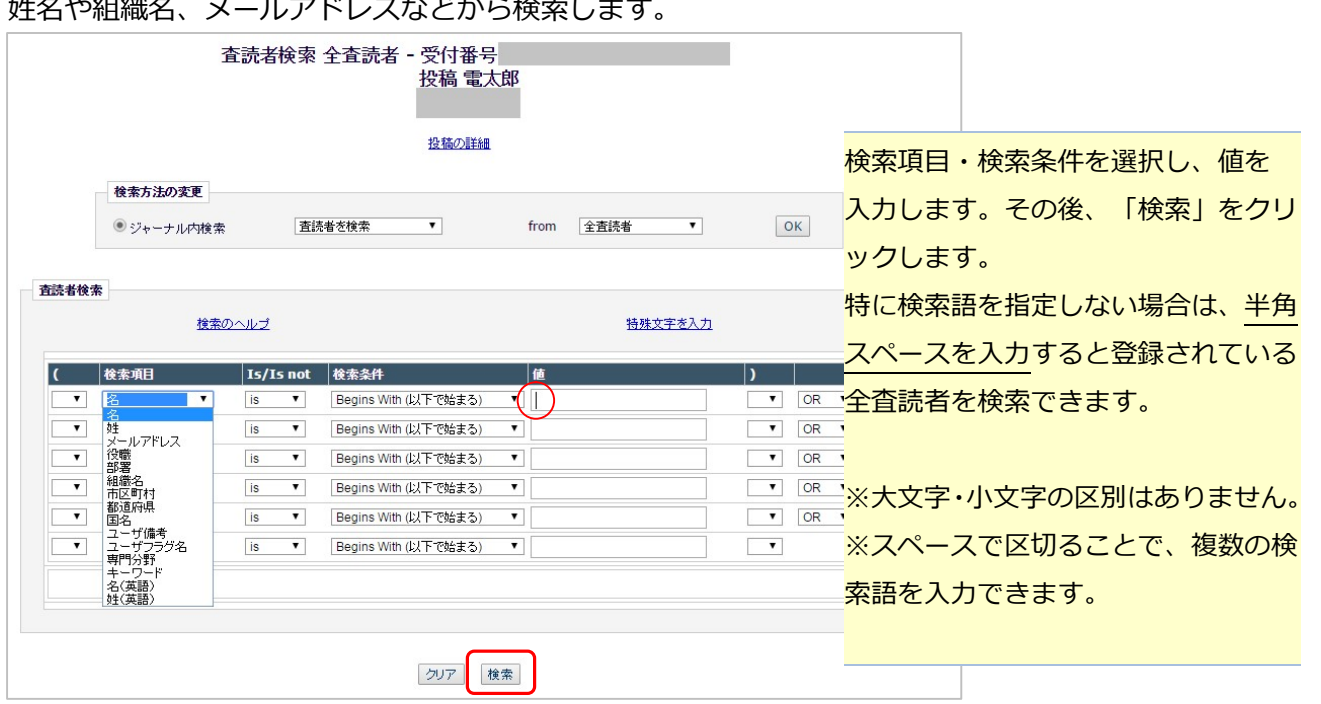

#### ◆ 未登録の査読者に査読を依頼する場合

相応しいと思われる査読者が未登録の場合は、ジャーナルの設定により以下のいずれかの対応をします。

#### 1. 事務局に未登録査読者の追加を依頼する

「査読者選定」画面左の「未登録査読者の追加依頼」をクリックし、追加依頼メールを編集・送信します。 メールの本文に、追加したい査読者の情報を入力してください。

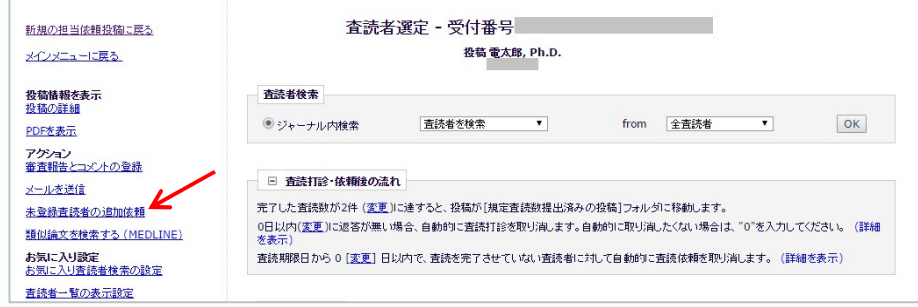

#### 2. 新規査読者を登録する

編集者自身で査読者の新規登録を行います。 詳しい操作方法は別紙「新規ユーザ登録の操作方法」をご参照ください。

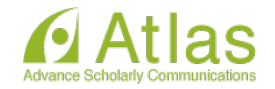

検索方法 2: 分野の合致で検索

著者が投稿時に入力した投稿の専門分野と合致する専門分野を持つ査読者を検索します。 分野合致での査読者検索 全査読者 - 受付番号 ① 分野 投稿 電太郎 著者が投稿時に入力した分野です。 投稿の詳細 検索方法の変更 2 査読者数 ● ジャーナル内検索 分野の合致で検索  $\overline{\phantom{0}}$ from 全査読者  $\overline{\mathbf{v}}$ その分野を専門分野として登録してい 分野名の右隣に表示されている数は、分野が合致する査読者数を示しています。今野名を選択すると、査読者の内容<mark>る査読者の数です。</mark><br>さます。  $1$  /  $1 \sim -\ddot{\vee}$  ( 全 1件 ) 表示件数 10 ▼  $\begin{array}{c|c} \hline \textbf{(1)} & \textbf{(2)} \\ \hline \textbf{1}_{\mathfrak{H}\mathfrak{B}} & \textbf{1}_{\mathfrak{B}}\mathfrak{B}\mathfrak{B} \end{array}$ 検索対象とする分野(複数選択可)に  $\overline{10}$ 大分類1  $\overline{\mathbb{S}}$  $\overline{2}$ チェックを入れて[OK]をクリックする 1/1ページ (全1件) 表示件数 10 ▼ と、その分野に合致する査読者が一覧 で表示されます。  $OK$ キャンセル 検索結果画面 分野合致での査読者検索 全査読者 - 受付番号 ATLAS6-S-14-00013<br>投稿 電太郎 投稿論文 投稿の詳細 検索方法の変更 分野の合致で検索 ▼ from 全查読者  $\overline{\mathbf{r}}$  $\boxed{\mathsf{OK}}$ ● ジャーナル内検索 査読者候補 ユーザを選択し、チェックボックスをチェックしてください。(詳細を表示).  $1/1$ ページ (全 2件) 表示件数 10 ▼ 10 大分類1 選択<br>打診 核類 |<br>|ポード |<br>|メンバー | 専門分野 -<br>|査読者実績<br>|(打診受話済み)  $\overline{\phantom{a}}$ ∣ ≰a t .<br>南美者名 1分野が合致<br>1分野が合致<br>\* 大分類1 ( ) 査読中:<br>査読中:<br>査読依頼取り消し<br>受諾後打ち切り 最終査読打診日<br>打診中:  $\begin{array}{c}\n16 \\
94 \\
0\n\end{array}$ 2015-04-21 02:12:26 査読 一郎 (査読者)<br>アトラフ  $112$ 受諾:<br>辞退: - 元編版11-9-953<br>最近の査読打診受講日: 2015-04-20 06:40:39 打發取当! 最近の査読打診受話日:<br>最近の査読完了日:<br>最近の査読打診辞退日:<br>担当平均日数:<br>投稿の採点款:<br>投稿の採点:<br>査読者の採点: 2015-04-20 06:44:01<br>2015-04-20 06:44:01 打ち切り 全打診数:  $126$ 2013<br>10<br>58<br>73.3 最終査読打診日 2015-04-21 02:38:18<br>打診中: 7  $\Box$  $\Box$  $No$ 1分野が合動 <u>査読 三郎</u> (査読者)<br>アトラス 大分類1 38 査読依頼取り消し 觉错:  $44$ Information:<br>他の1投稿の代替査読者です 受法後打ち切り 辞课: 安祐俊打ちの9<br>最近の査読打診受諾日:<br>最近の査読完了日:<br>最近の査読打診辞退日:<br>担当平均日数:<br>担当平均日数: 2015-03-09 04:22:59<br>2015-03-09 05:20:09<br>2012-12-13 01:37:10 打除取消し 115-851  $67$ 投稿の採点数: 68 75.7 査読者の採点: (査読者と投稿の分野が合致している場合、アスタリスク(\*)が表示されます) 1/1ページ (全 2件) 表示件数 10 ▼

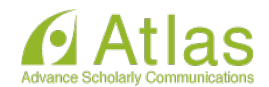

検索方法 3: 専門分野で検索  $\bullet$ 

#### 査読者の専門分野から査読者を検索します。

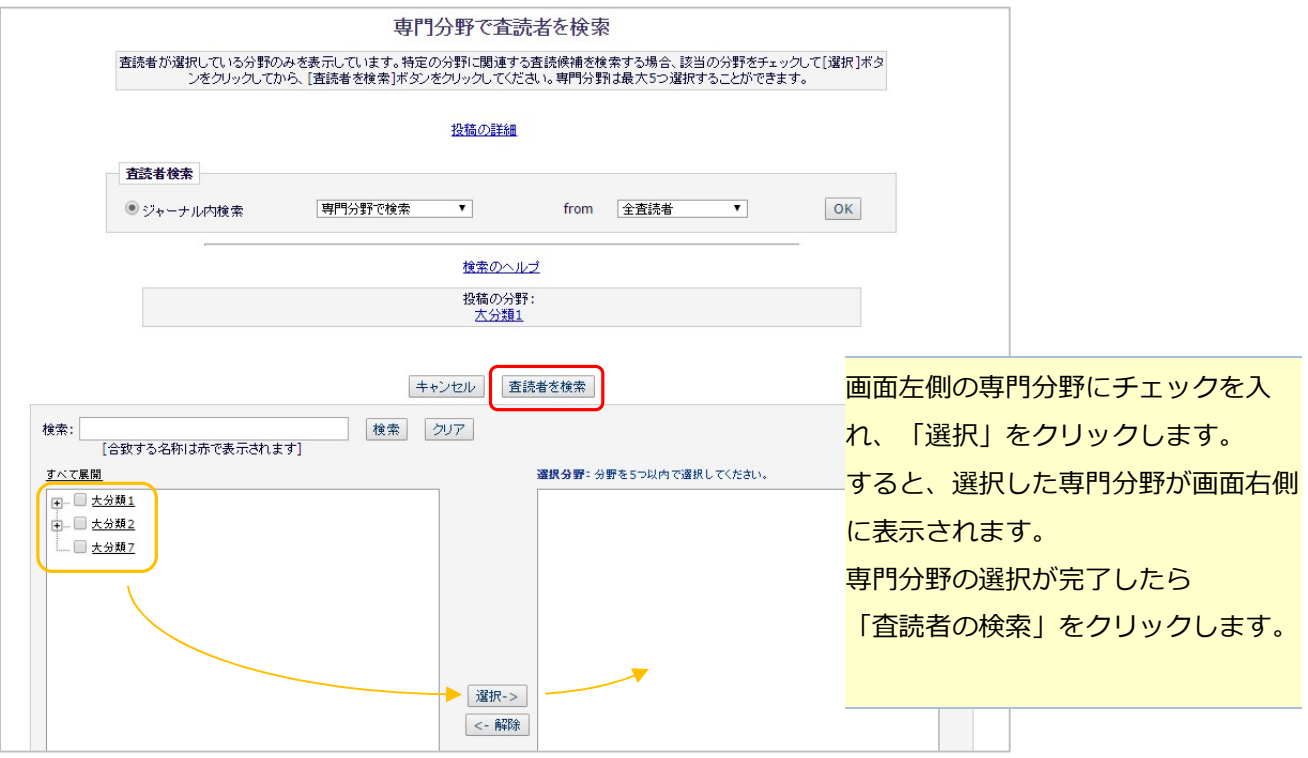

#### 検索方法 4: お気に入り査読者で検索  $\triangle$

あらかじめ設定した条件に該当する査読者を検索します。

検索条件の設定は、「査読者選定」画面左の「お気に入り査読者検索の設定」より行います。

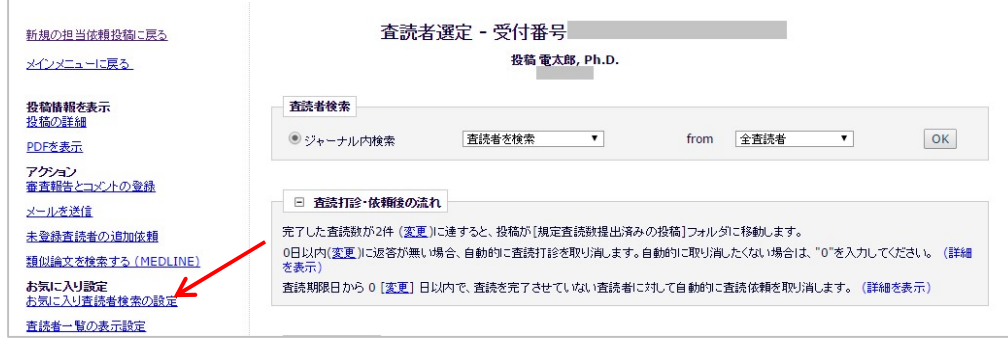

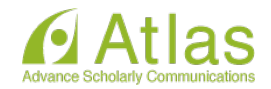

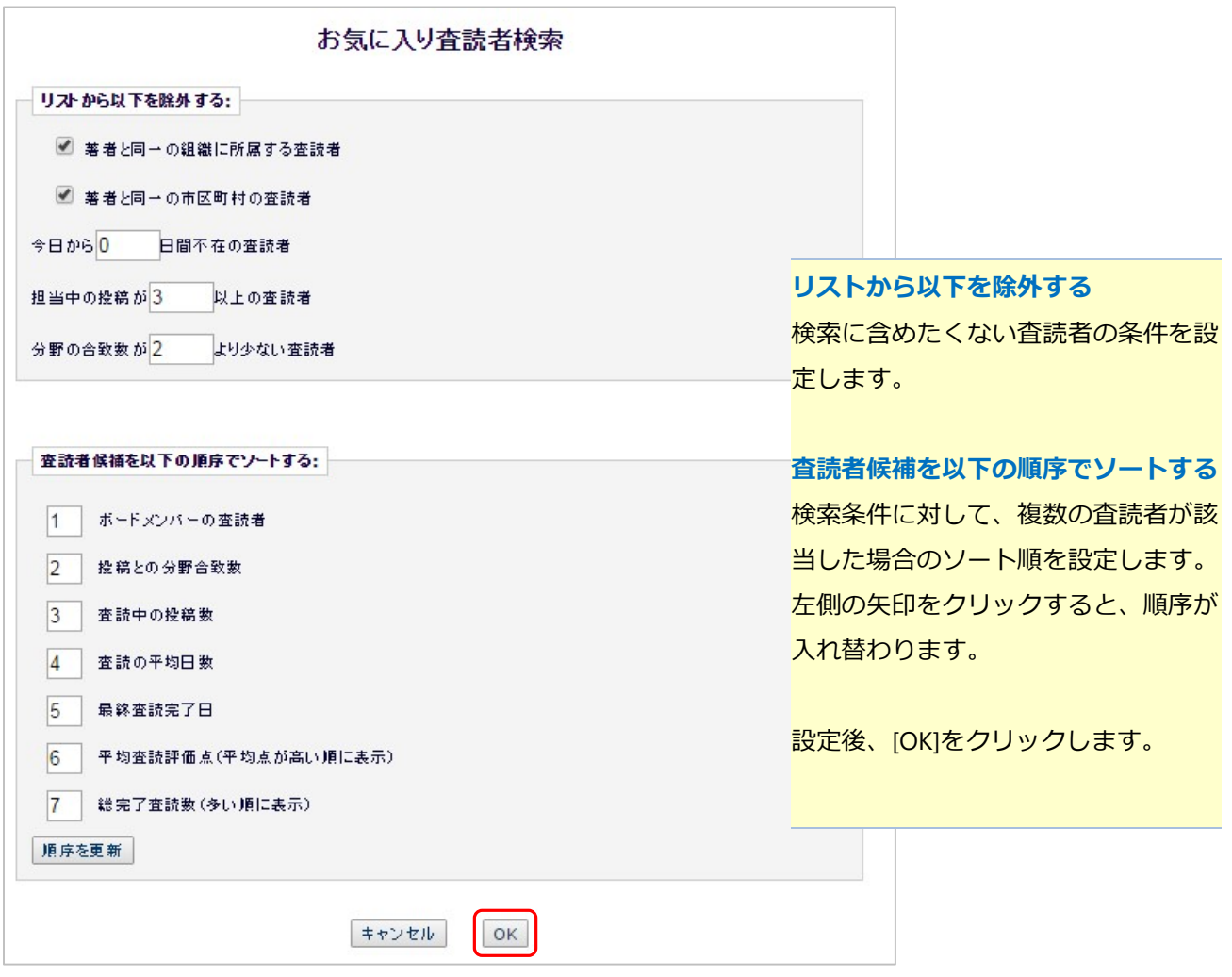

#### 検索方法 5: 前回の査読者から検索 ※修正投稿のみ。修正投稿ではデフォルトの方法です。  $\bullet$

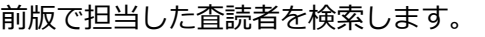

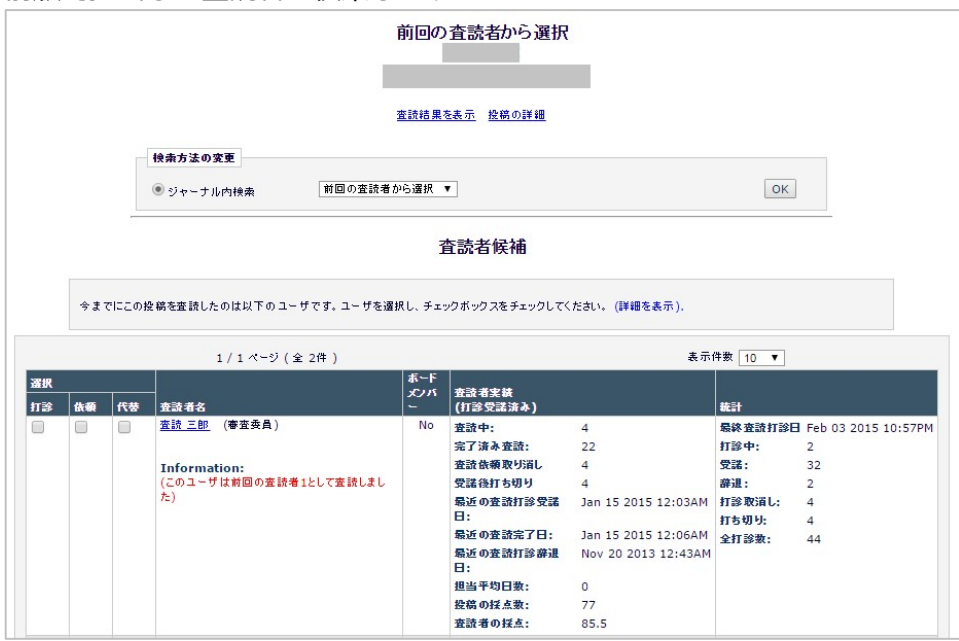

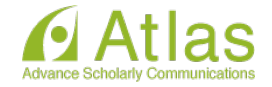

#### 2-2 検索結果を確認する

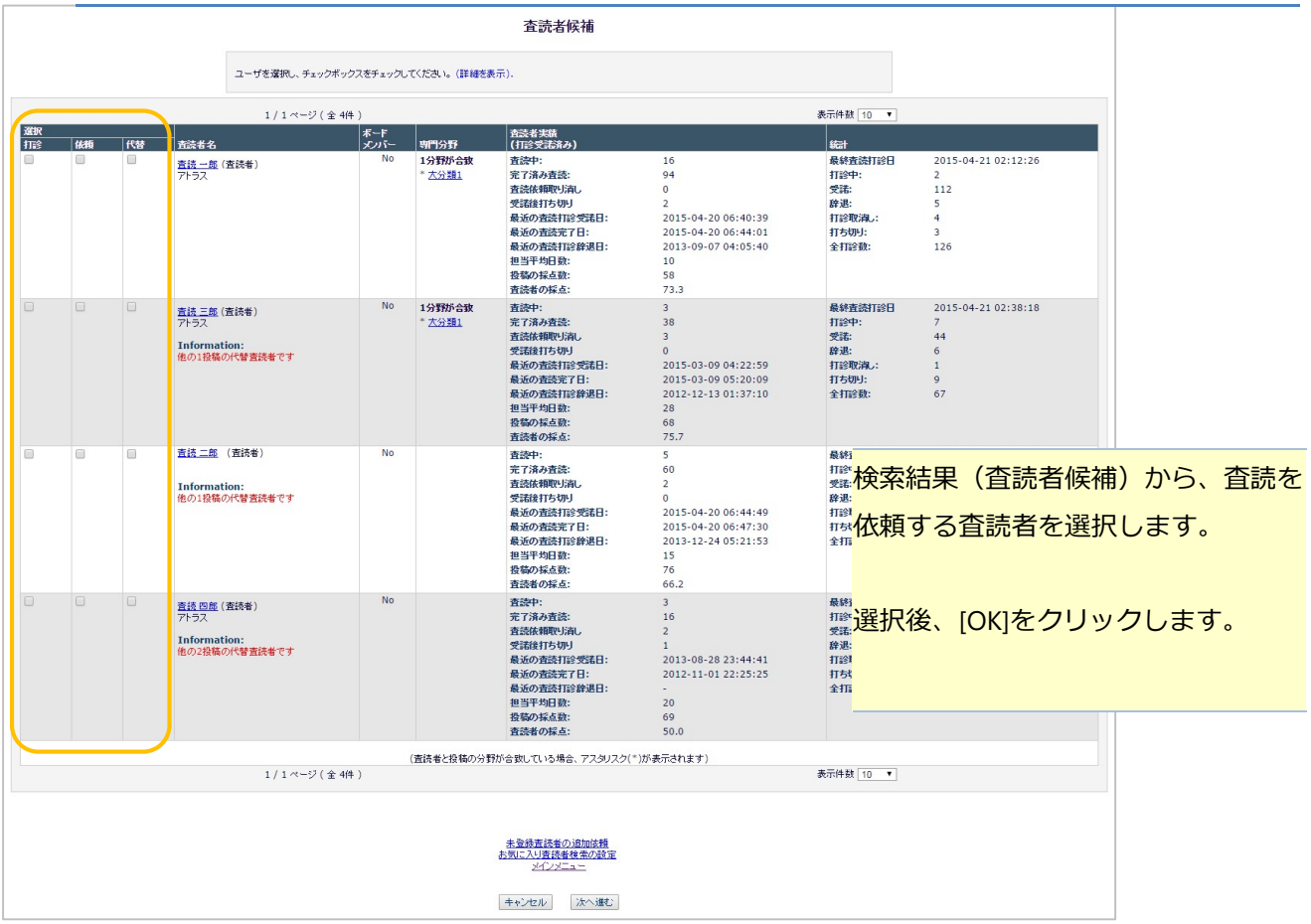

各チェックボックスの意味は下記の通りです。

- (ジャーナルの設定により、表示されない項目がある可能性があります)
- 打診:査読者に査読を打診し、「受諾」か「辞退」を選択させます。
- 依頼:査読者に「受諾」「辞退」の選択をさせずに、ただちに査読の依頼を行います。
- 代替:打診した査読者が辞退した場合などに備え、候補として登録します。(p.12 参照)
- 提案:この投稿にアクセスできる他の編集者が査読者を推薦します。

※「提案」にチェックがある場合でも、打診/依頼をしなければ査読者はアサインされません。

◆ 「査読者実績(打診受諾済み)」と「統計」

検索条件にヒットした査読者から、さらに査読者を絞り込む際の参考にご覧ください。

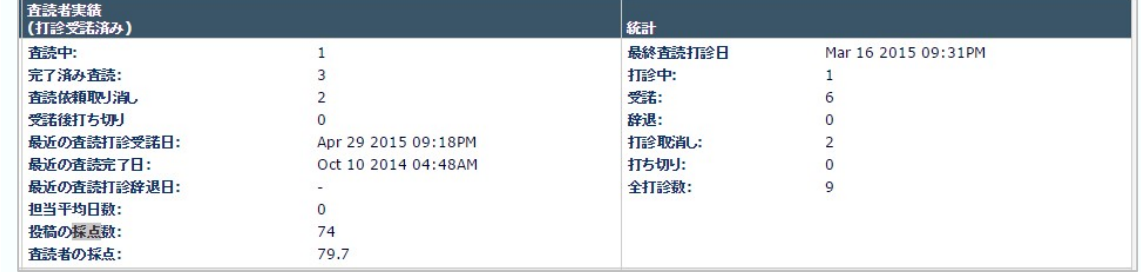

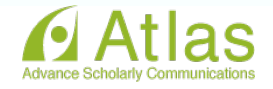

#### 2-3 査読打診または査読依頼メールを送信する

選択した査読者に対して、メールを送信します。

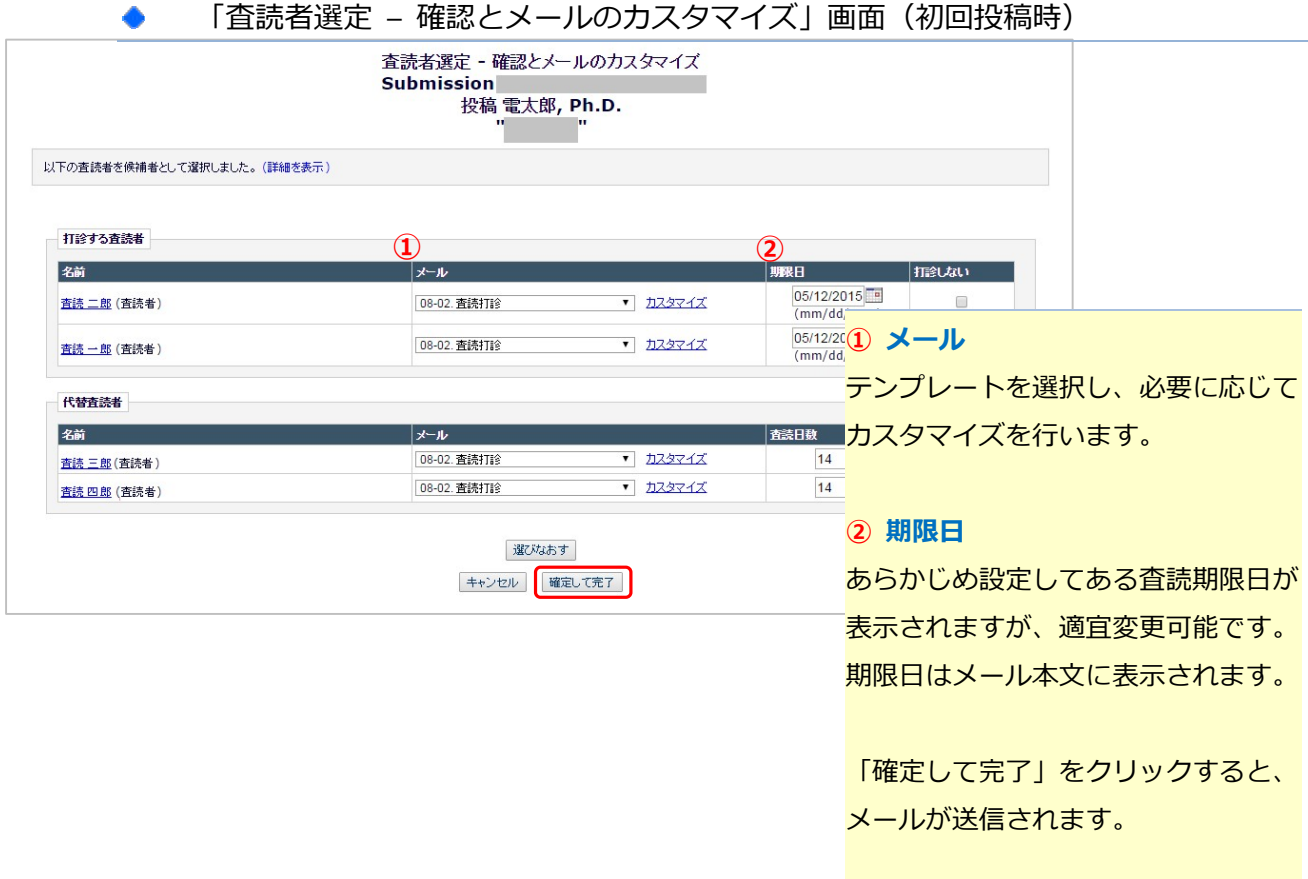

#### 「査読者選定 – 確認とメールのカスタマイズ」画面(修正投稿時) 査読者選定 - 確認とメールのカスタマイズ **Submission** 投稿 電太郎, Ph.D.  $\mathbf{u}_{\parallel}$ 以下の査読者を候補者として選択しました。(詳細を表示) 以前に提出された査読報告 チェックボックスを選択すると、査読打診メールの中に、前回の査読内容を含めることができます。査読報告の内容を確認するには、査読者名のリンクをクリックしてください。 春読打鈴メールをカスタマイズする前に、メール内に含める査読報告を選択してください。 Current Submission □ 查読 一郎 (Original) □ 查読 二郎 (Original) アサインする査読者 以前に提出された査読報告 名前 雕田 **x−n** <sup>05/12/201</sup>これまでに担当した査読者の著者宛コ 直読 二郎 (査読者) 08-18. 查読依頼  $\overline{1}$   $\overline{1}$   $\overline{1}$   $\overline{2}$   $\overline{3}$   $\overline{7}$   $\overline{1}$   $\overline{1}$ <sub>(mm/dd/y</sub>メントを、メール本文に表示させるこ 08-18. 查読依頼  $\overline{1}$   $\overline{1}$   $\overline{1}$   $\overline{2}$   $\overline{3}$   $\overline{7}$   $\overline{1}$   $\overline{1}$ 査読 一郎(査読者) とができます。 選びなおす 表示させる場合は、チェックボックス キャンセル 確定して完了 にチェックを入れてください。

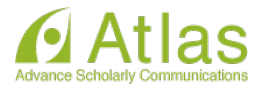

#### 3 代替査読者について

査読打診した査読者が辞退した場合などに、代替査読者に設定した査読者を自動または手動で査読者に 昇格させることができます。

※機能の使用状況は、事務局にお問い合わせください。

#### 3-1 代替査読者の昇格順を変更する

代替査読者の昇格順を変更するには、査読打診メールの送信後に査読者選定画面に戻ります。

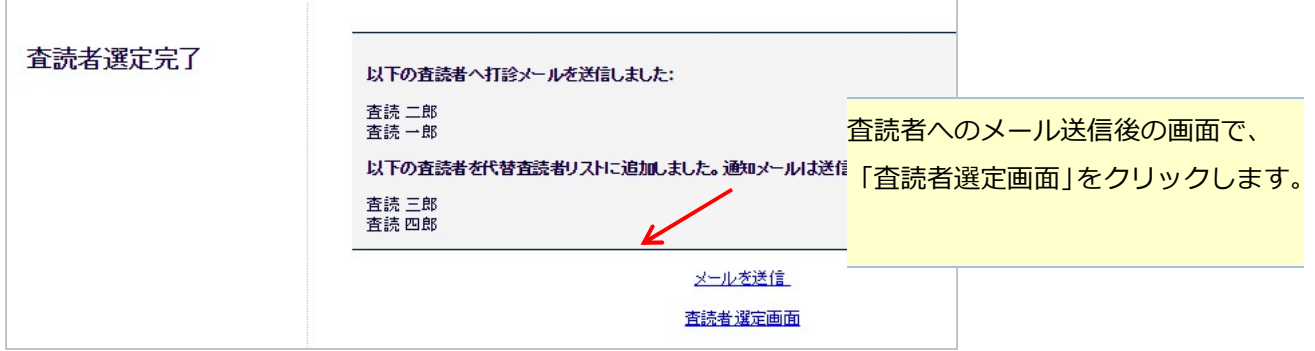

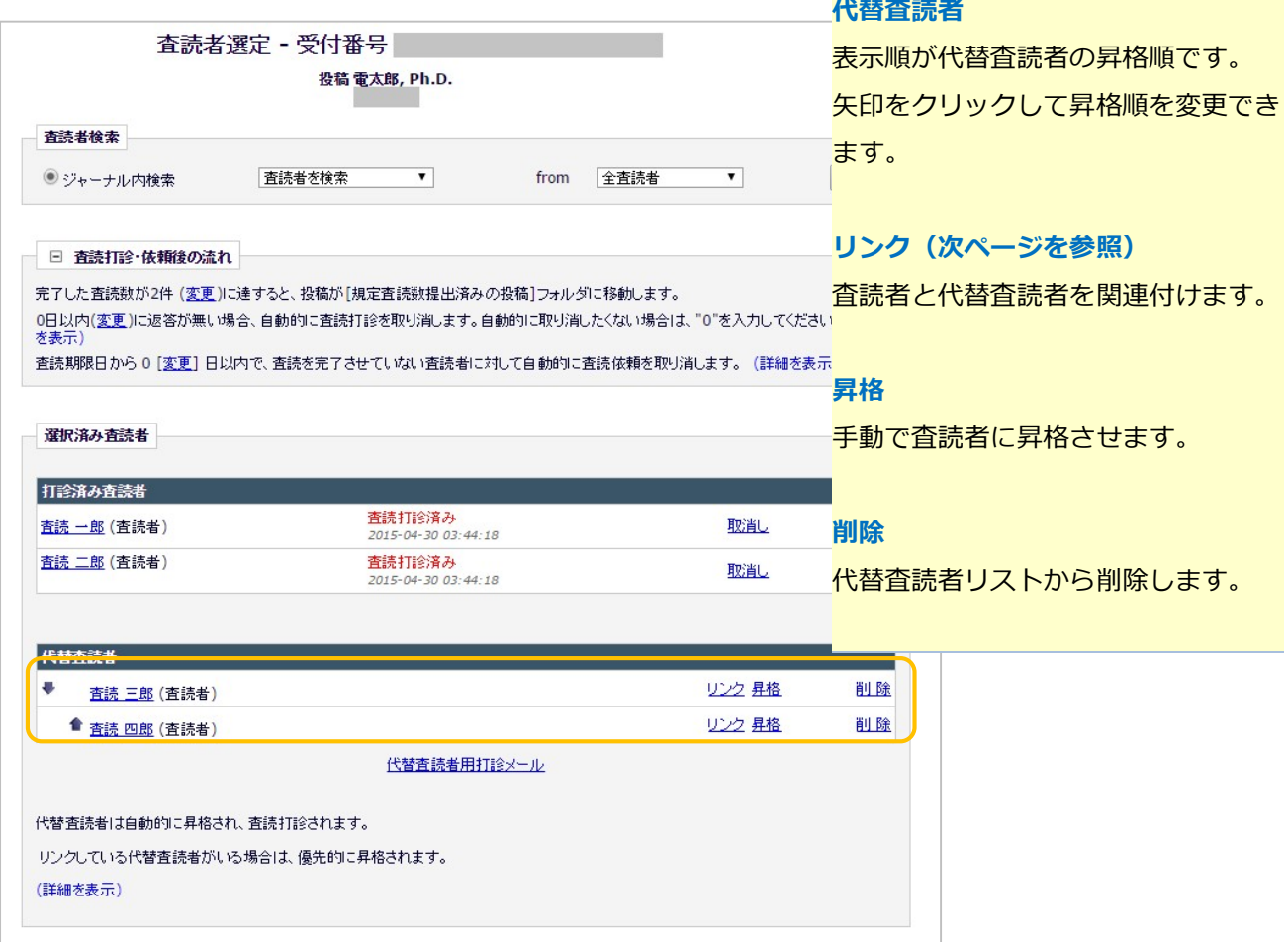

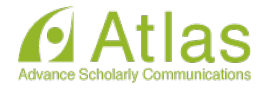

#### 3-2 査読者 – 代替査読者のリンク(関連付け)

代替査読者の自動昇格機能を使用しているジャーナルでは、特定の査読差と代替査読者をリンクさせる と、打診した査読者が辞退した場合にリンクされた査読者が自動的に査読者に昇格します。(下図)

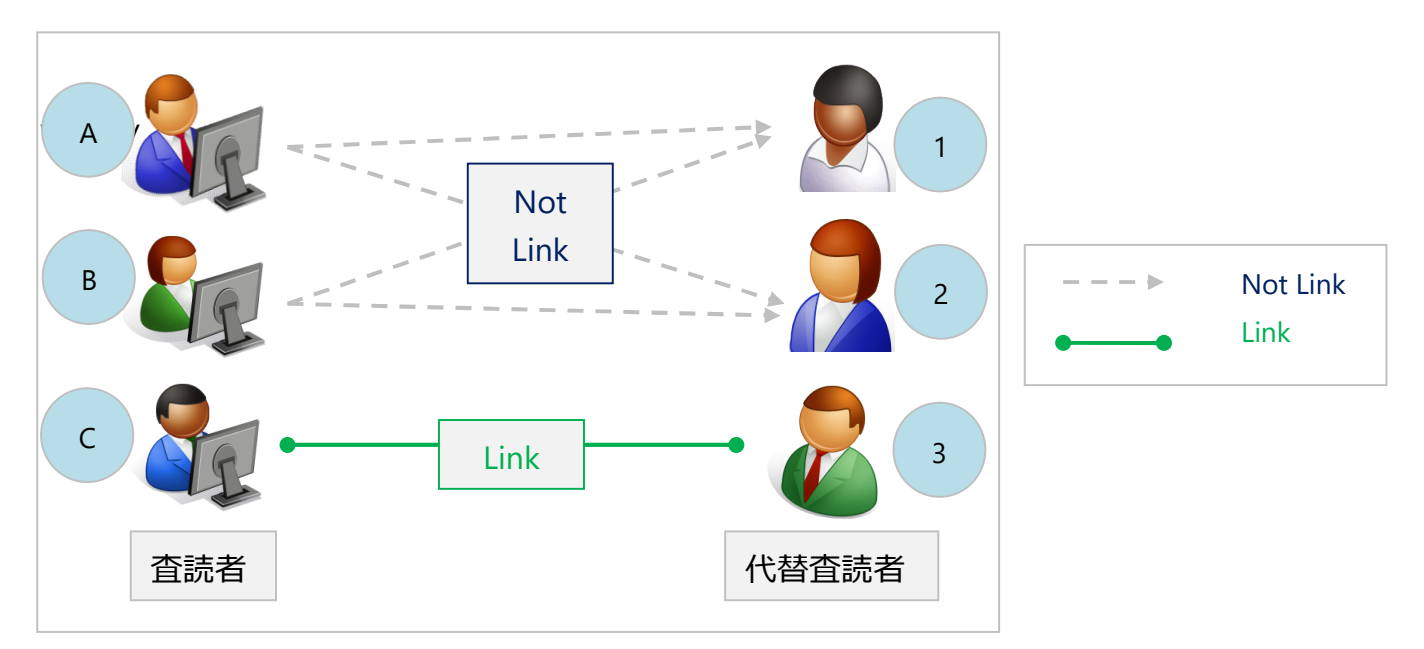

- ·査読者 A, B のどちらか (あるいは両方) が打診を辞退すると、代替査読者 1,2 が自動的に査読者に昇 格し、査読を打診されます。
- ・代替査読者 3 は、査読者 C が辞退した場合に限り査読者に昇格し、査読打診されます。

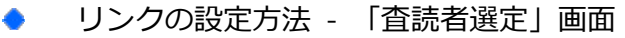

 $\Box$ 

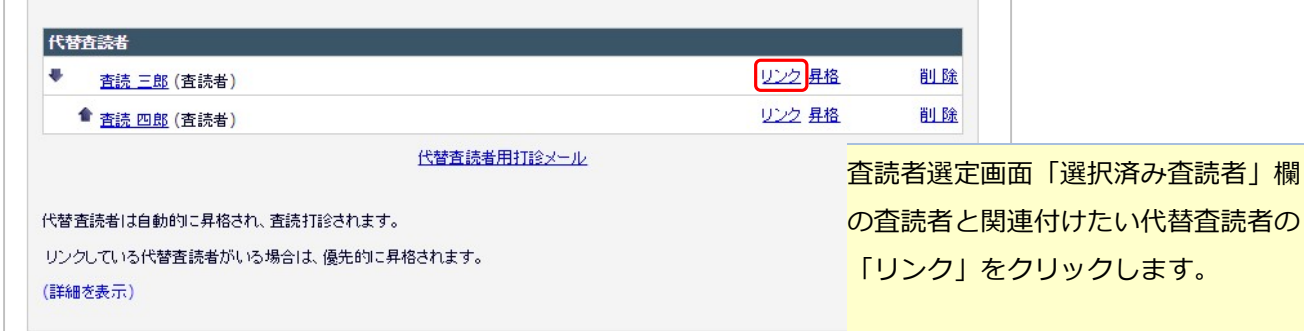

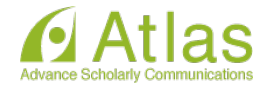

#### 「代替査読者を打診済み査読者にリンクする」画面

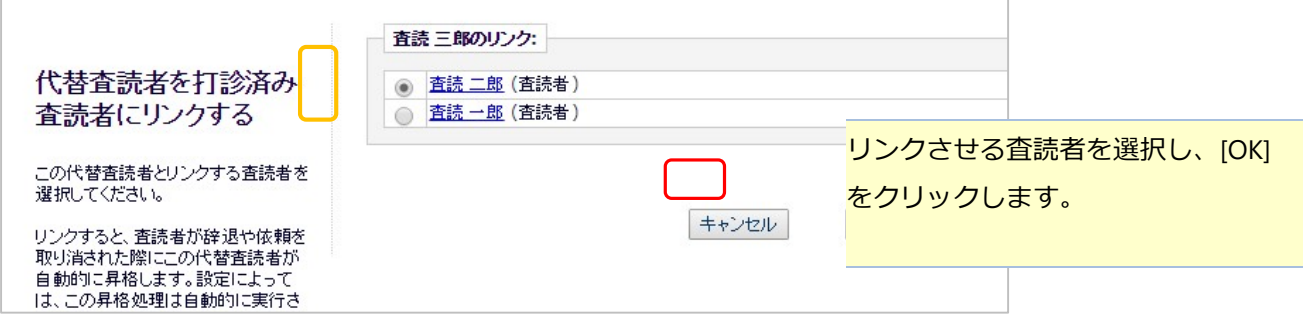

#### 「査読者選定」画面(リンク設定後) ◆

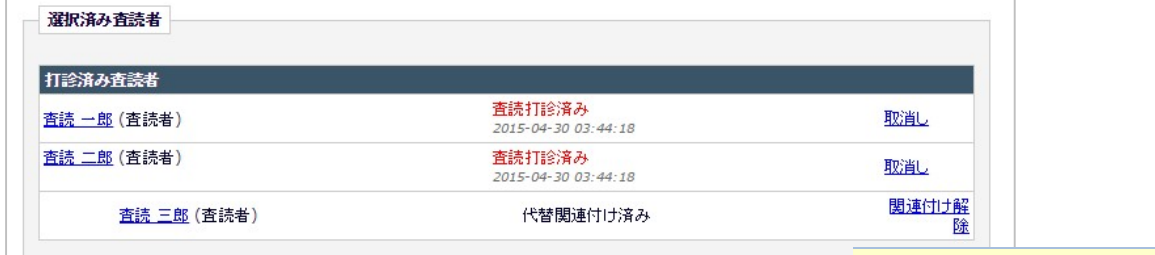

リンクさせた査読者の下に代替査読者 が表示されます。

#### ◆ 代替査読者の自動昇格機能利用していないとき

ジャーナル(または、論文種別)によっては、代替査読者を設定することはできても、自動昇格を許可し ていないことがあります。

自動昇格を許可していない場合は、「昇格」リンクより手動で査読者に昇格させる必要があります。

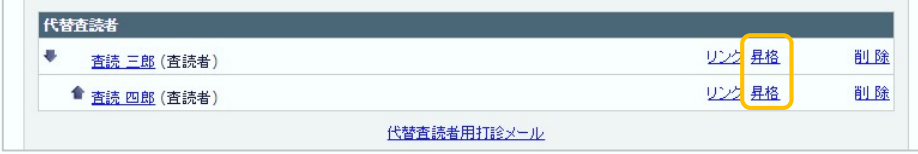

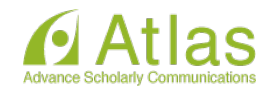

#### 4 査読者への督促

査読打診への回答や査読報告の提出が遅れている査読者にリマインダメールを送信します。 ※ ジャーナルによっては、ある条件に合致した場合にリマインダメールが自動配信されるよう設定されています。

リマインダメールを送信する前に、自動配信の有無や配信の条件などをご確認ください。

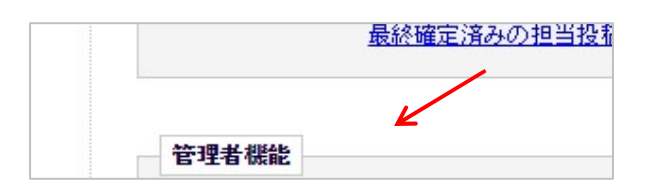

「管理者機能」欄の 「リマインダメール送信」をクリック します。

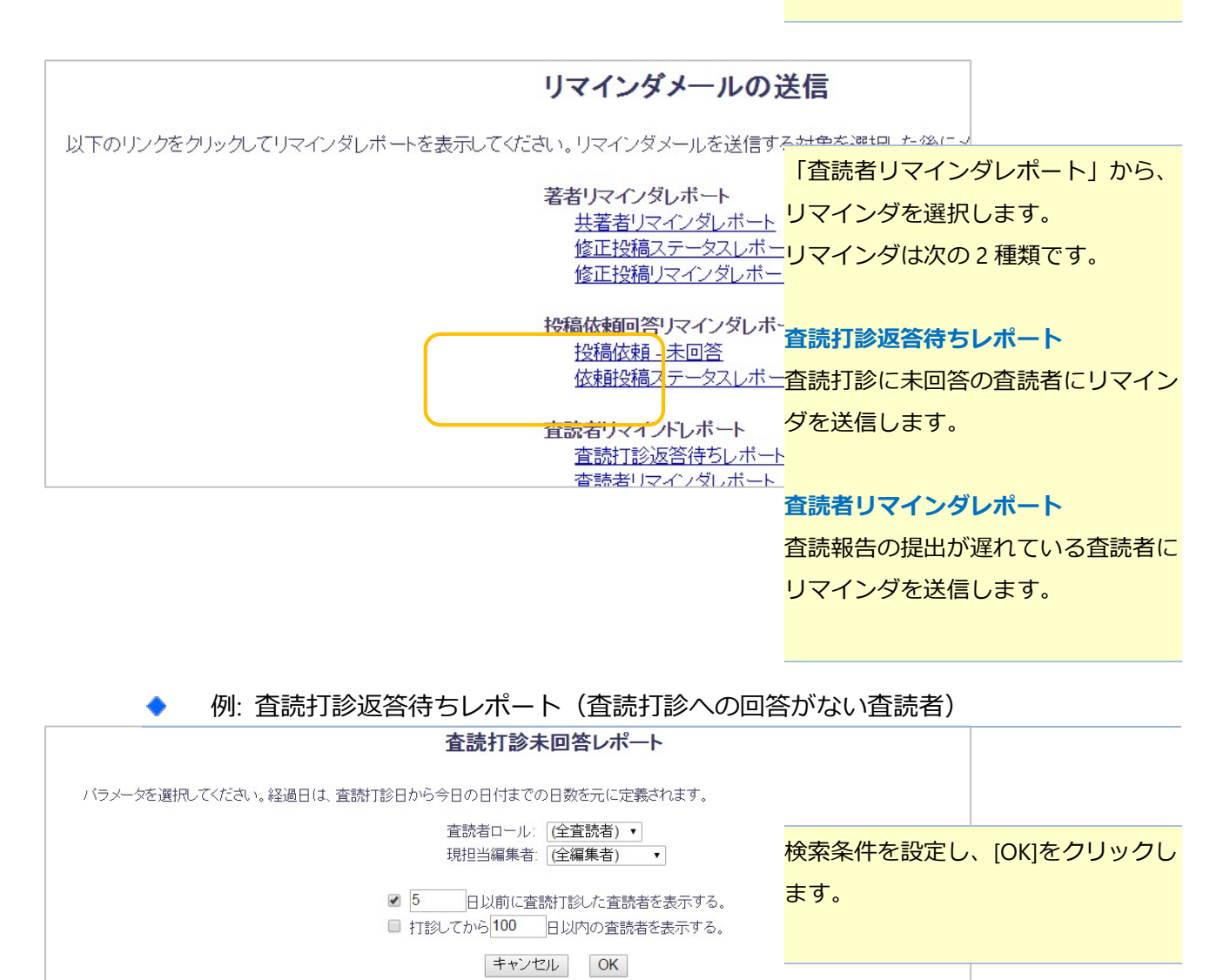

※査読者リマインダレポートも、リマインダメール送信までの操作手順は同じです。

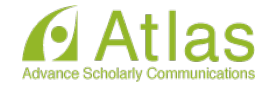

#### 検索条件に該当した査読者が一覧で表示されます。

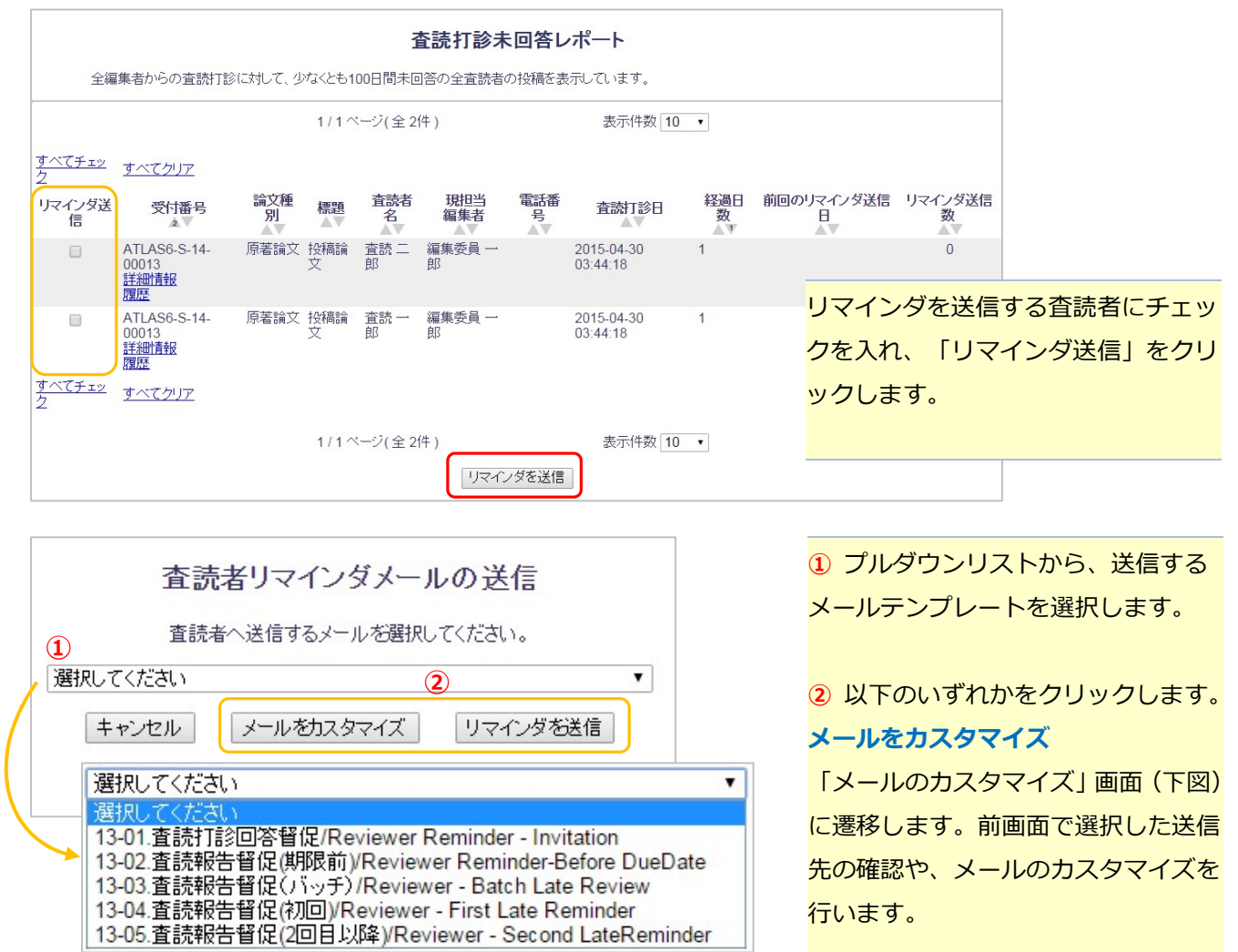

#### リマインダを送信

選択したメールをすぐに送信します。

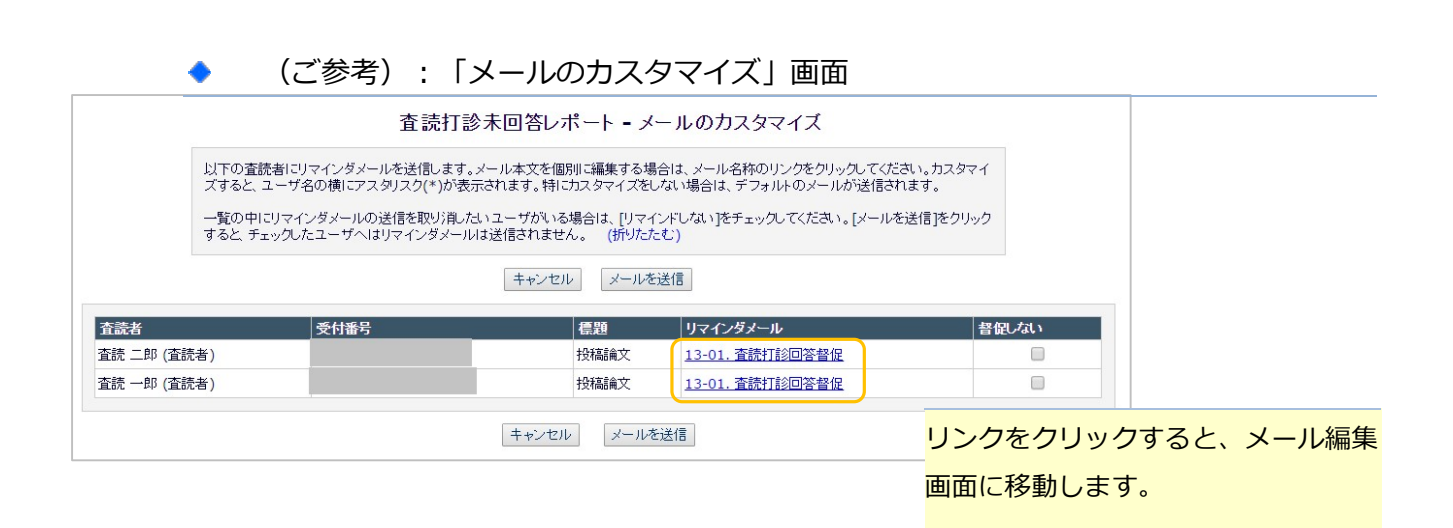

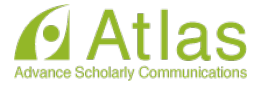

#### 5 査読の差し戻し

一度提出された査読に不備があった場合や、査読者が査読内容の修正を希望した場合などに、査読報告 を差し戻すことができます。

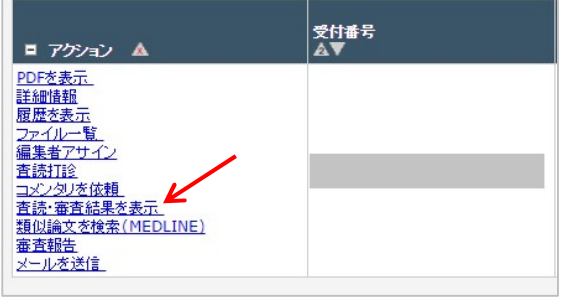

「審査・査読結果を表示」をクリック します。

#### 「査読・審査結果を表示」画面 ۰

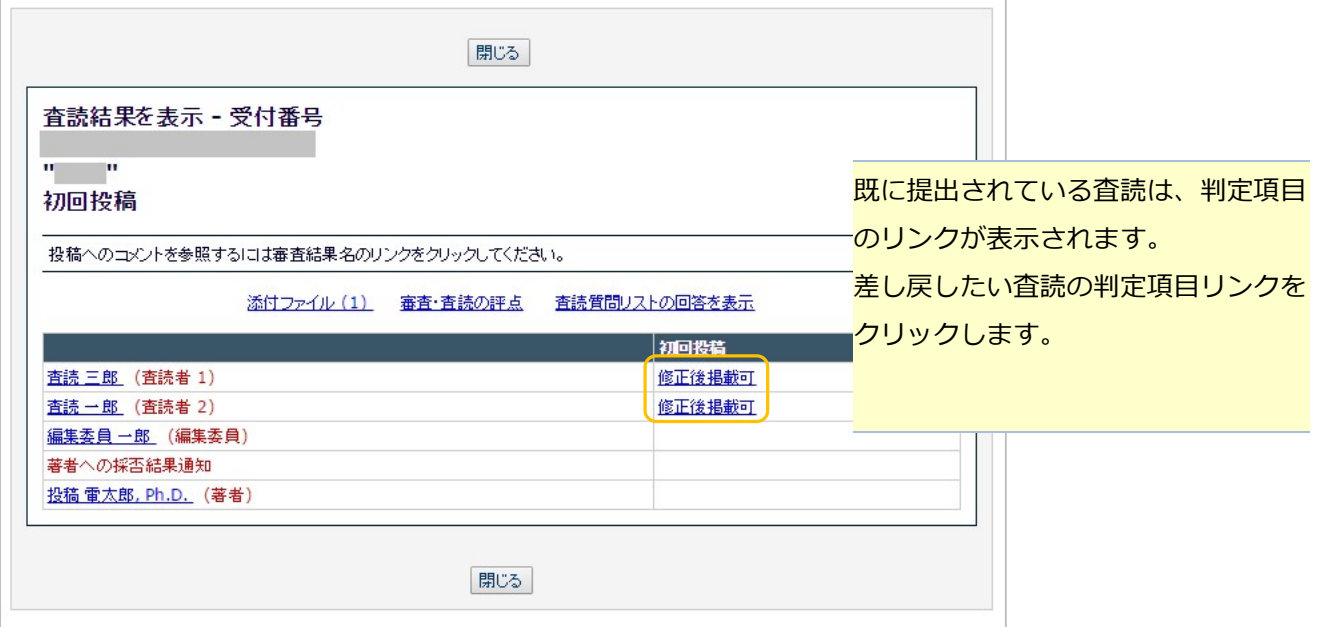

査読報告内容画面

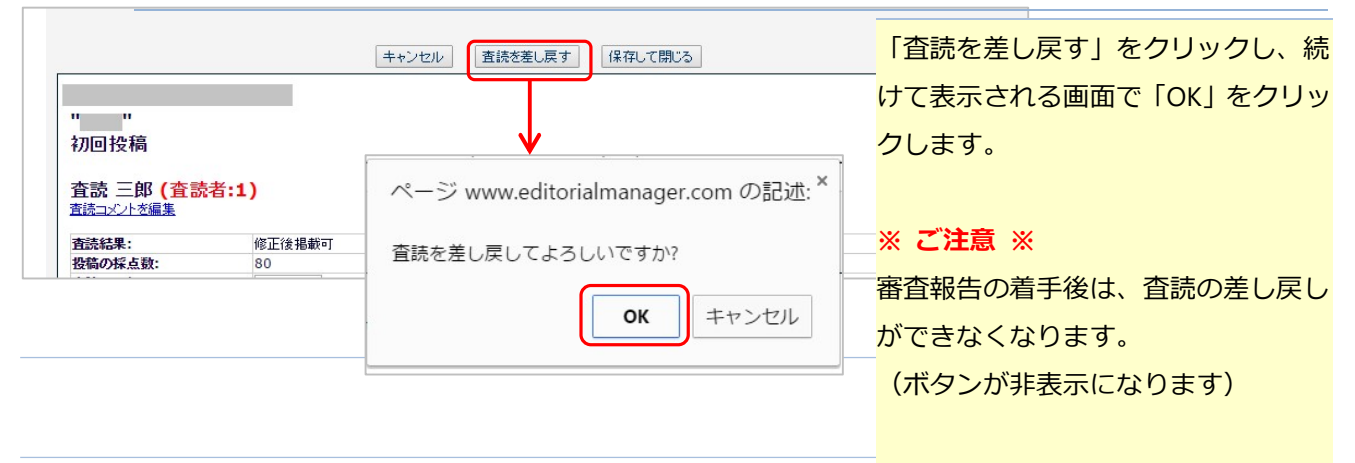

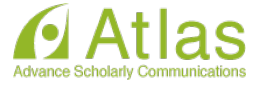

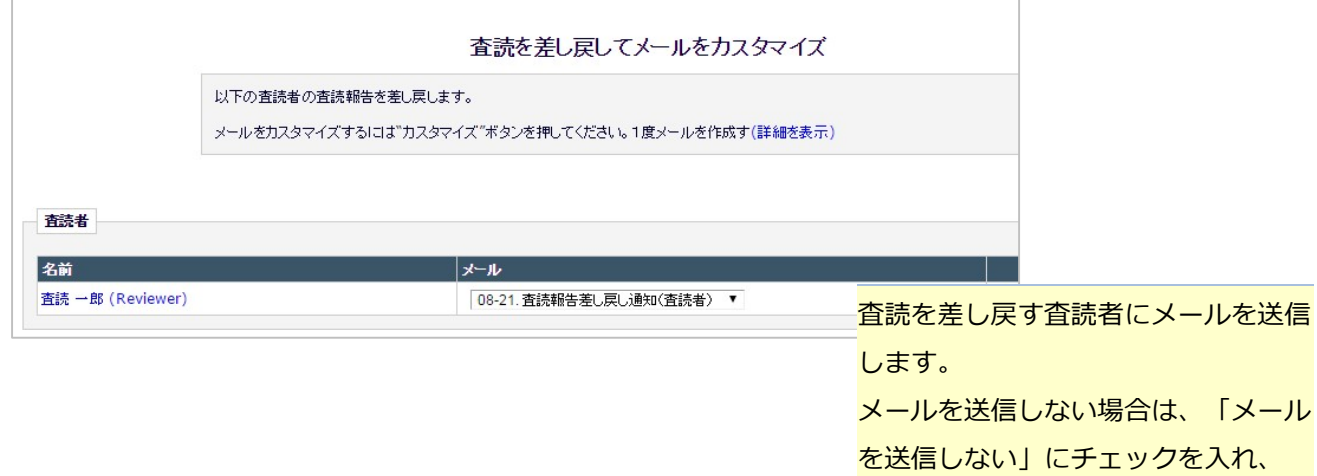

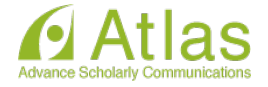

「確認してメールを送信」をクリック

します。

### 6 査読打診・査読依頼の取消し

キャンセル

カスタムメールを送信

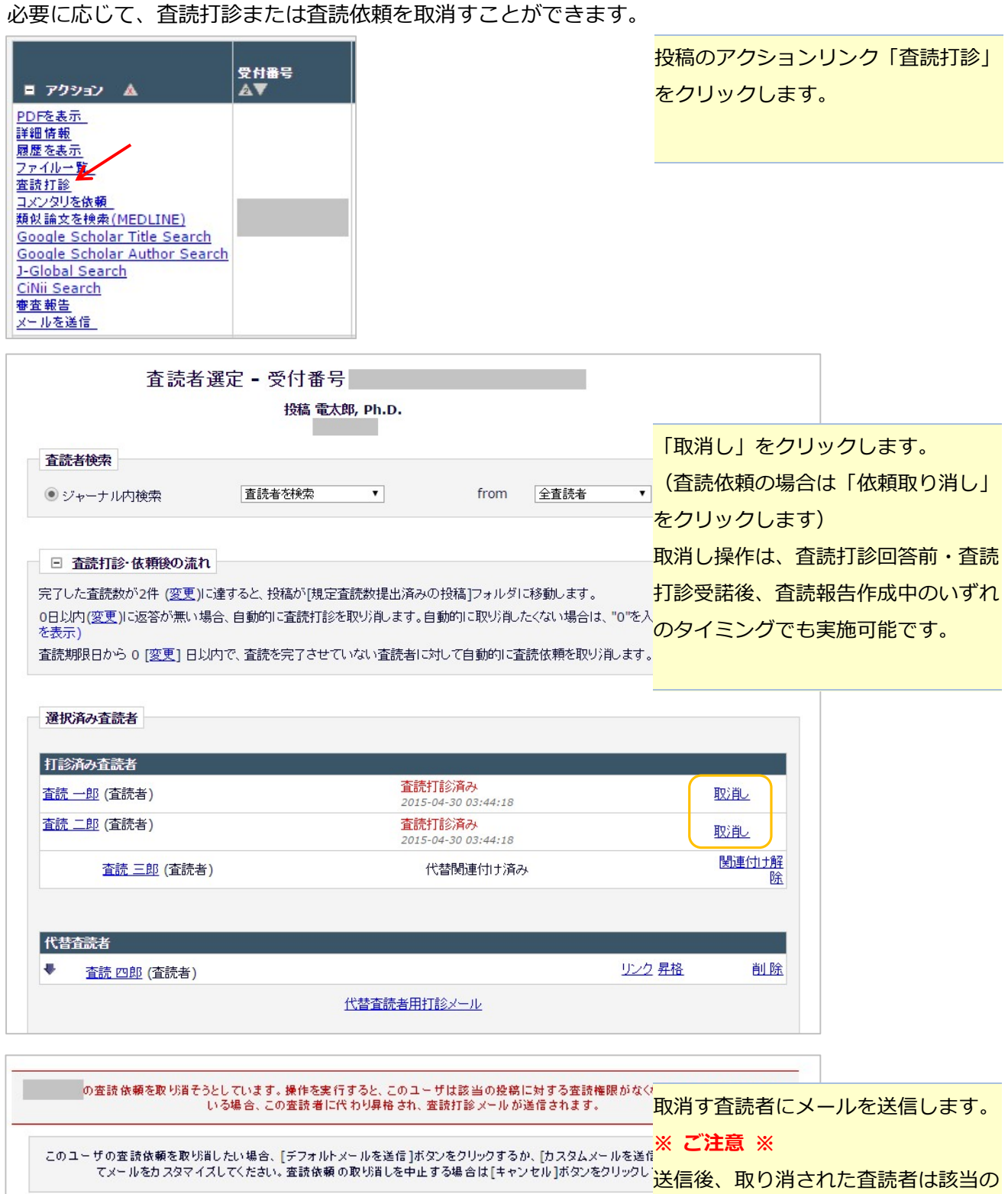

投稿にアクセスできなくなります。

デフォルトメールを送信

#### 7 査読打診・査読依頼の打ち切り

査読打診・査読依頼の取下げには、「取消し」のほかに「打ち切り」があります。

「取消し」はなんらかの事情があって査読打診または査読依頼を取消さねばならない場合を想定して いるのに対し、「打ち切り」はリマインダメールを送信しても対応が見られないなど、査読者の対応 が芳しくないと判断された場合を想定した機能です。

そのため、「取消し」に比べて厳しい対応と位置付けることができます。

※ 査読者への対応方針は、ジャーナルにより異なります。事務局にお問い合わせください。

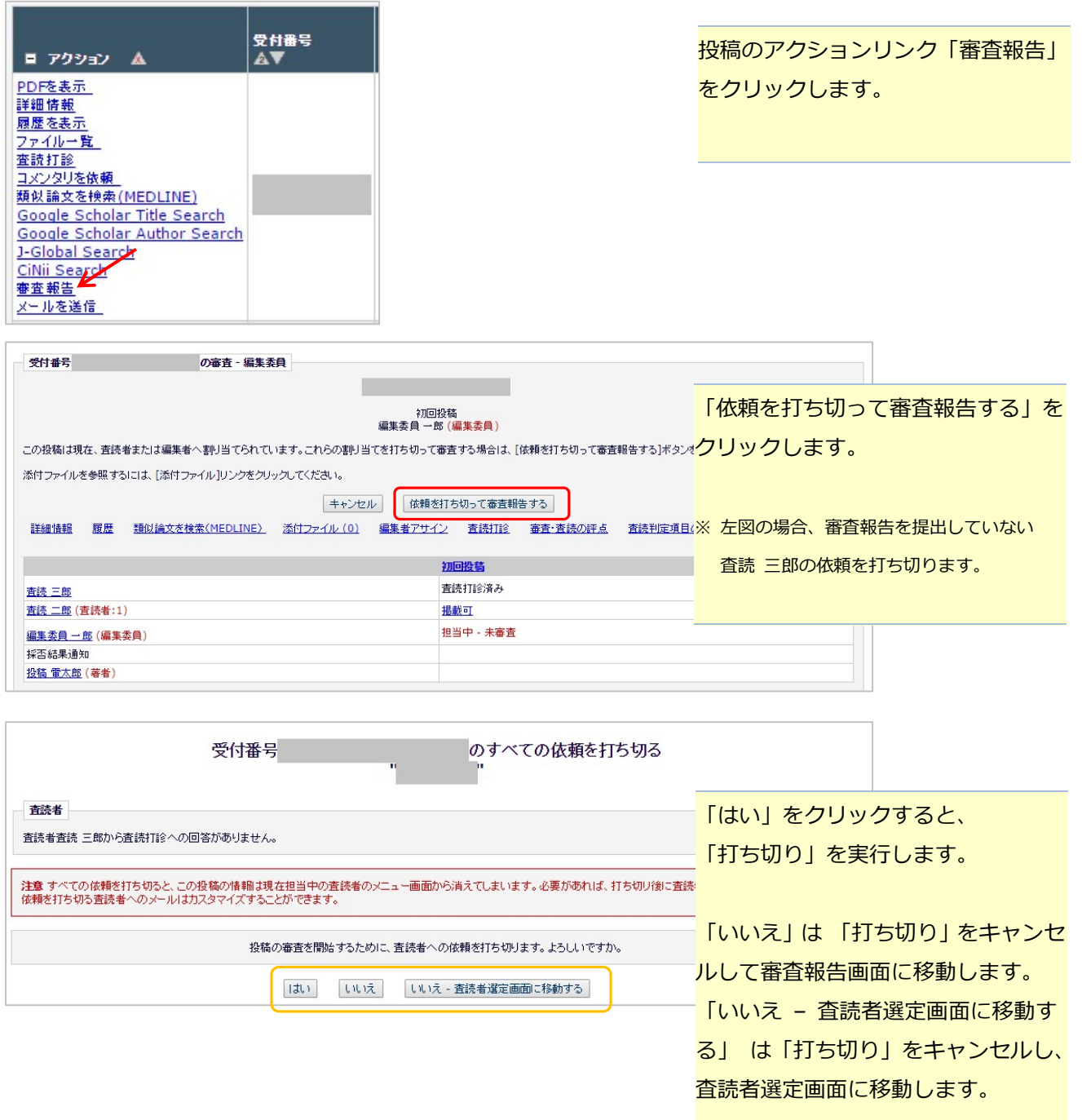

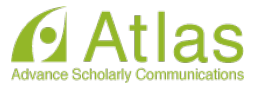

#### 前画面で「はい」を選択すると、「担当打ち切り - メールのカスタマイズ」画面に遷移します。

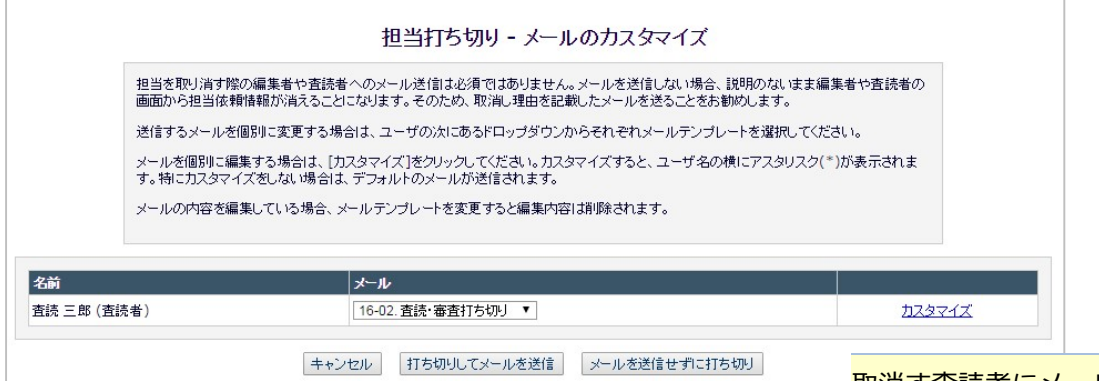

取消す査読者にメールを送信します。 メールを送信しない場合は、「メール を送信せずに打ち切り」をクリックし ます。

#### ※ ご注意 ※

送信後、取り消された査読者は該当の 投稿にアクセスできなくなります。

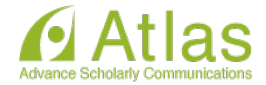

#### 8 審査報告

必要査読数を満たした投稿は、「規定査読数提出済みの投稿」フォルダに入ります。 査読結果をもとに、審査報告を行います。

#### To-Doリスト • 担当中の投稿 (2) 新規の担当投稿 (0) 「規定査読数提出済みの投稿」を 規定査読数提出済みの投稿 (1) クリックします。 規定査読数に満たない投稿 (1) 査読が遅延している投稿 (0) ● 査読進行中の投稿 (1) 査読打診中の投稿 (0) 査読者作業中の投稿 (1) **規定査読数提出済みの投稿 - 編集委員 一郎** 以下は必要数の査読が完了している投稿です。これらの投稿は以下の作業のいずれかを必要としています: |以11332安敦の石設の化」している場面です。<br>|1) 審査を開始する<br>|2) [査読打診]から追加の査読者を打診する 投稿のソート順を変更するには矢印(▲▼)をクリックしてください。 1/1ページ(全1件) 「査読・審査結果を表示」をクリック セクショ<br>カテゴリ 受付番号<br>AV ●全文種別 震 著者名 こします。 ■ アクション ▲ - PLFを情報を提供しています。<br>- PLFを情報表現<br>- PLFを情報表現です。<br>- ディルプリンプ<br>- エネストのエストラップ <u>編集者がサイン</u><br><u>コメンタリを依頼<br>コメンタリを依頼<br>査読に論文を検索(MEDLINE)</u><br><u>類査報告</u><br>本土ルを送信 投稿 電太郎, Ph.D 2013-09-06 02:30:41 原著論文  $1 / 1$ ページ(全1件)

#### 8-1 査読者の査読結果を確認する

#### 「査読・審査結果を表示」画面 ۰

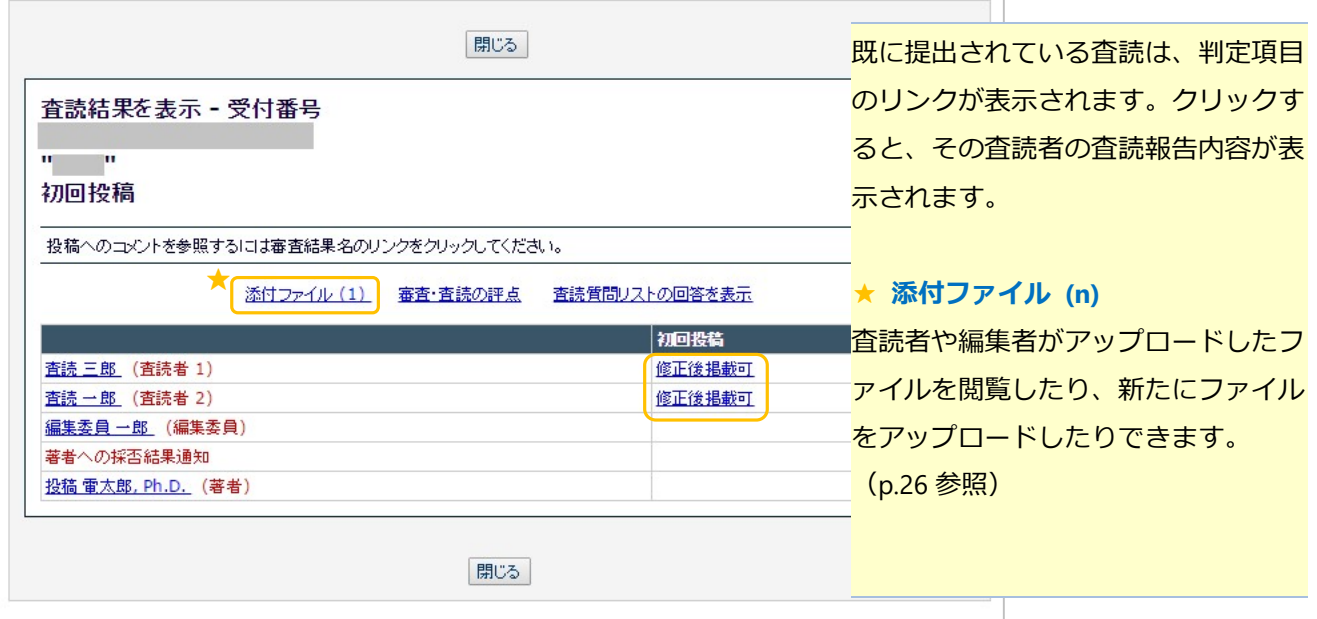

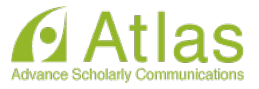

査読報告内容画面

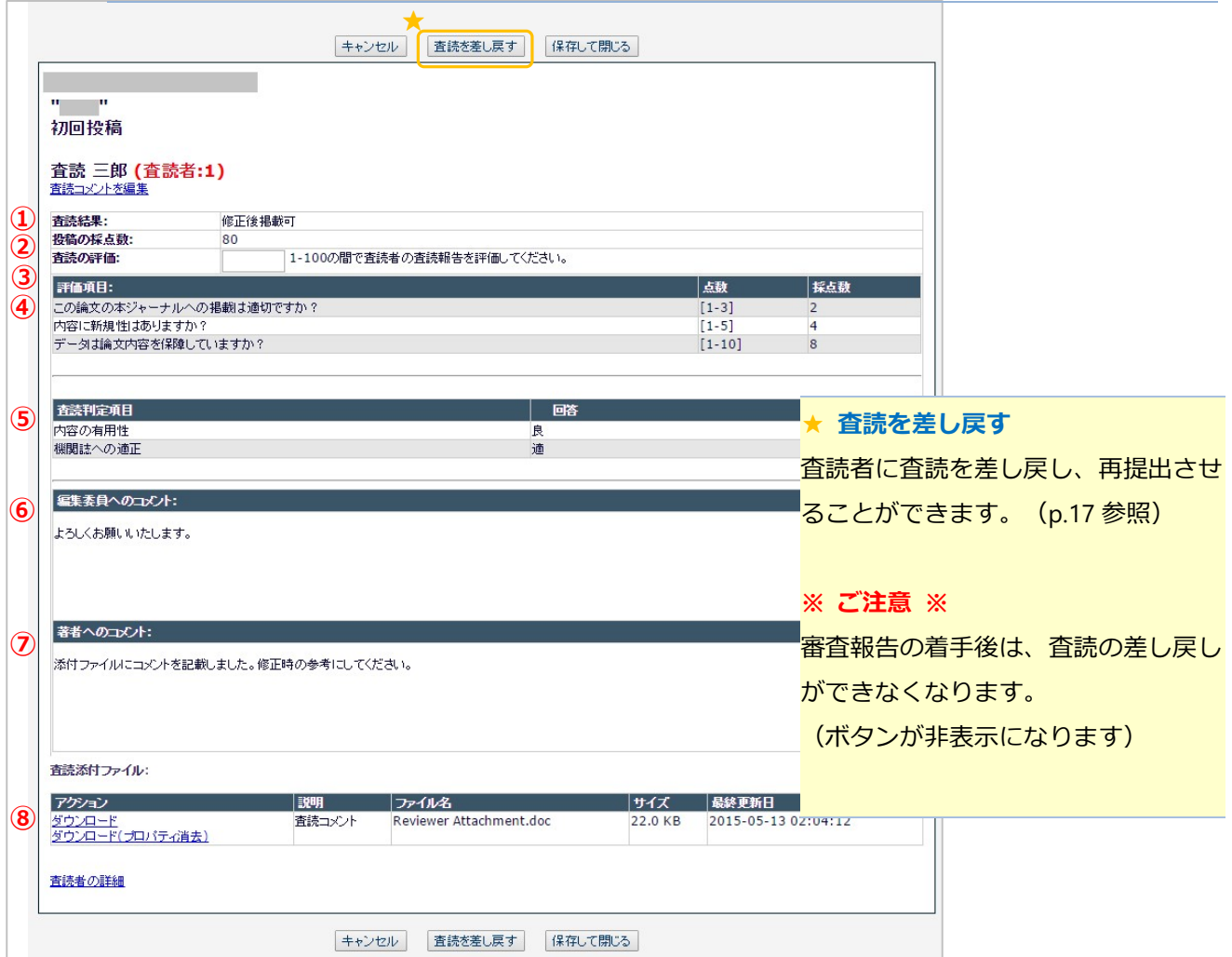

#### 以下は、査読報告内容画面に表示される項目です。

※ジャーナルの設定により、表示されないものもあります。

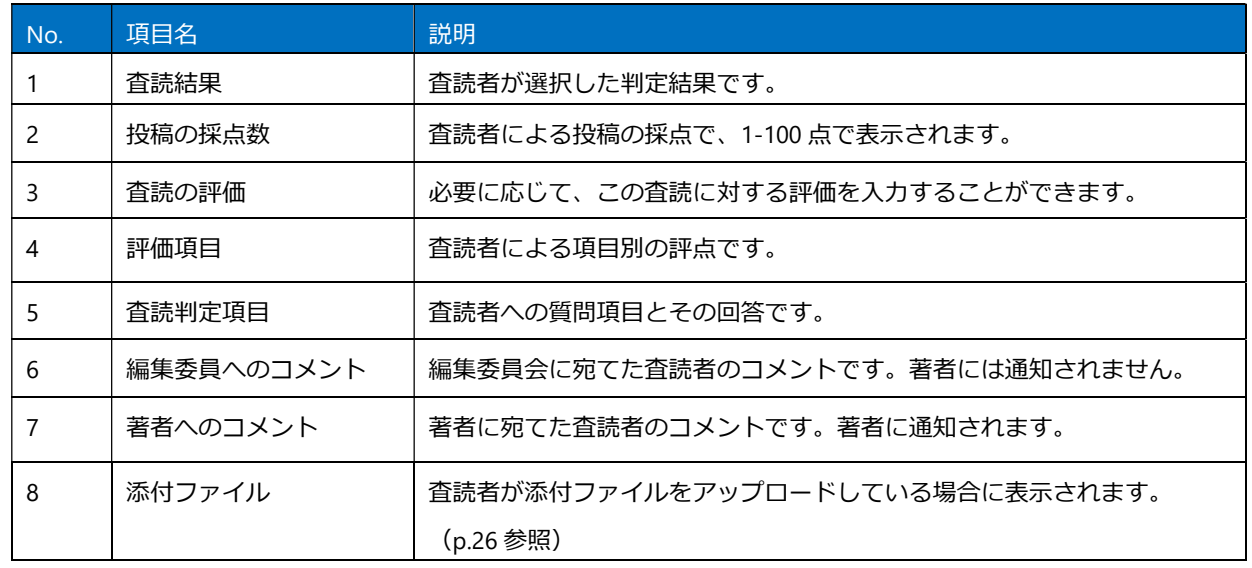

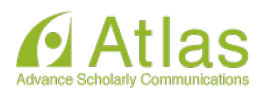

## 8-2 審査票を作成する

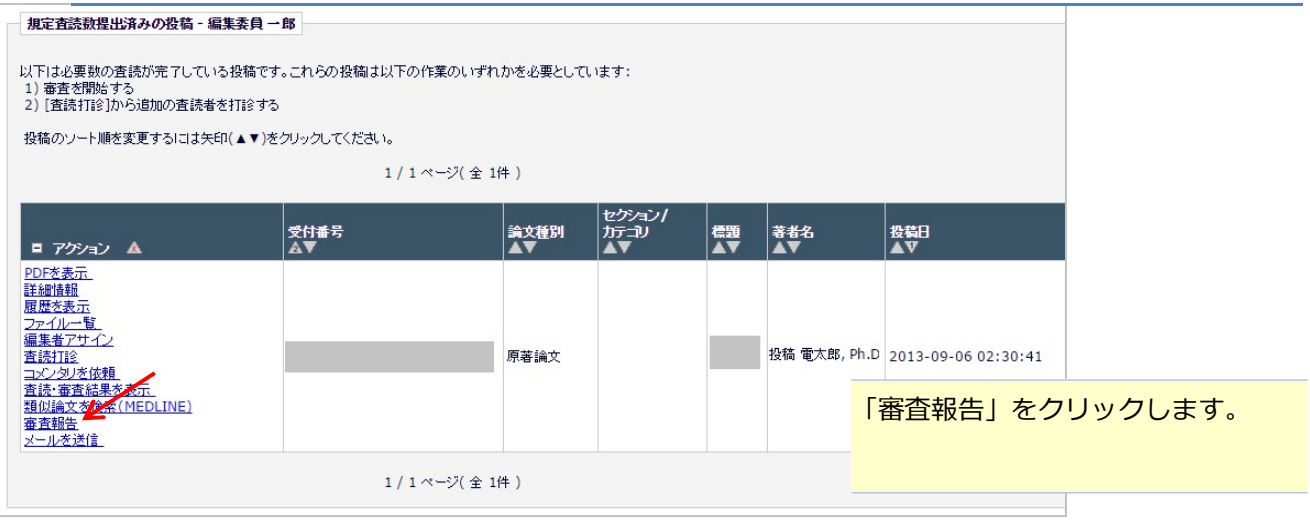

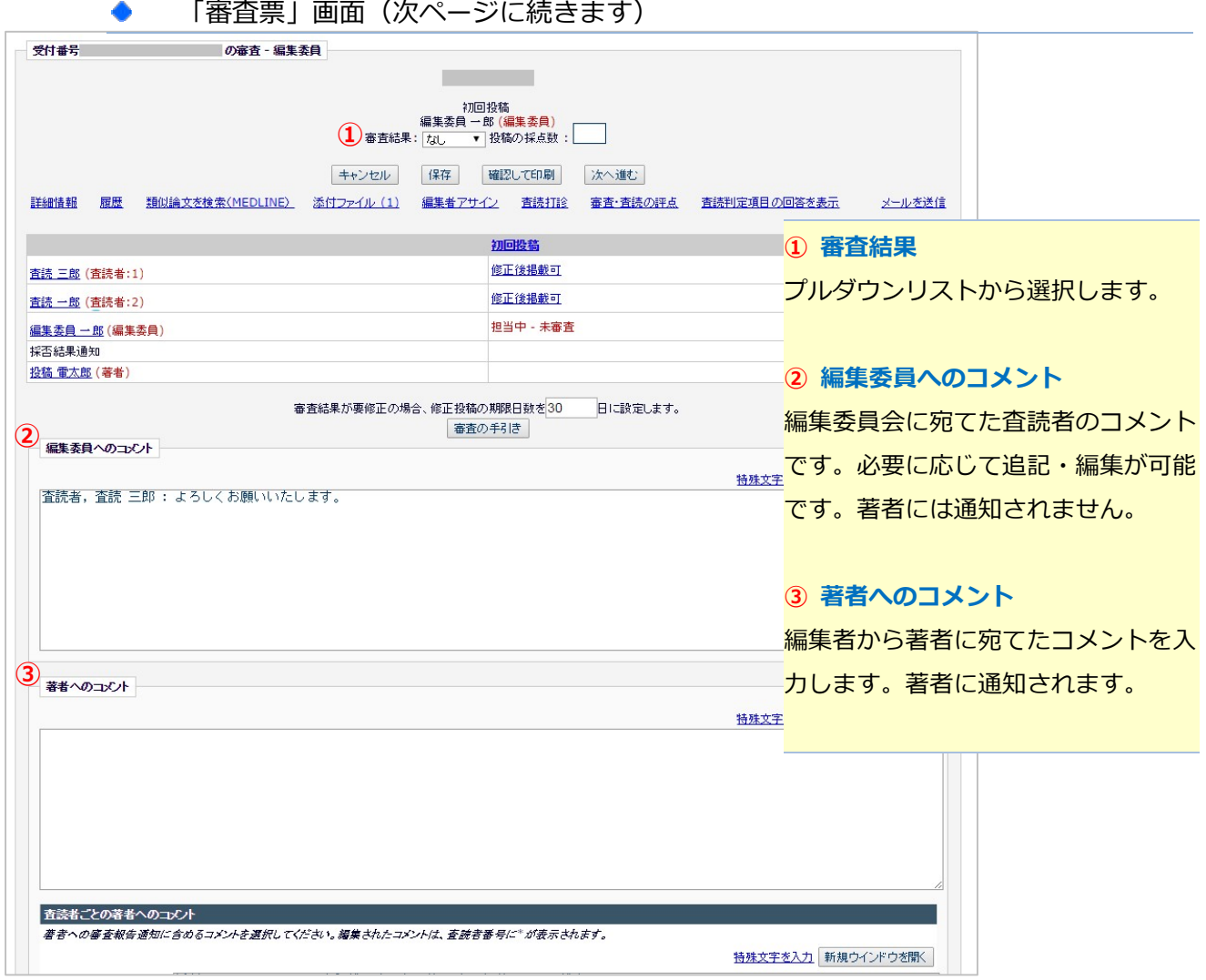

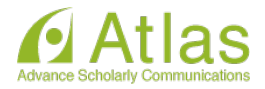

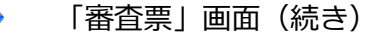

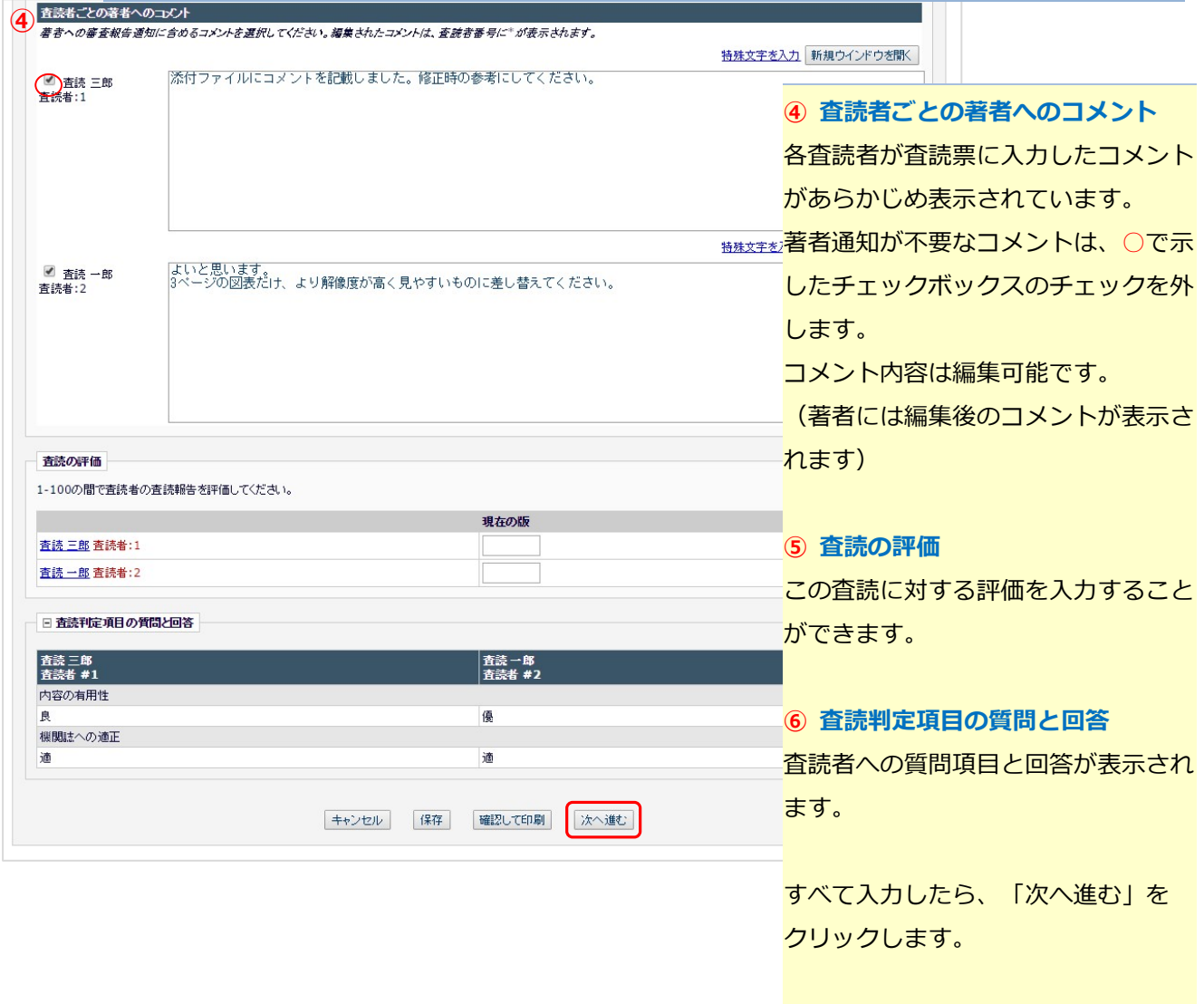

#### ◆ 著者コメントを1つのボックスに集約している場合

ジャーナルの設定により、各査読者から著者へのコメントが 1 つのボックスに集約されている場合が あります。そのときは、編集者から著者へのコメントも査読者と同じボックスに入力します。

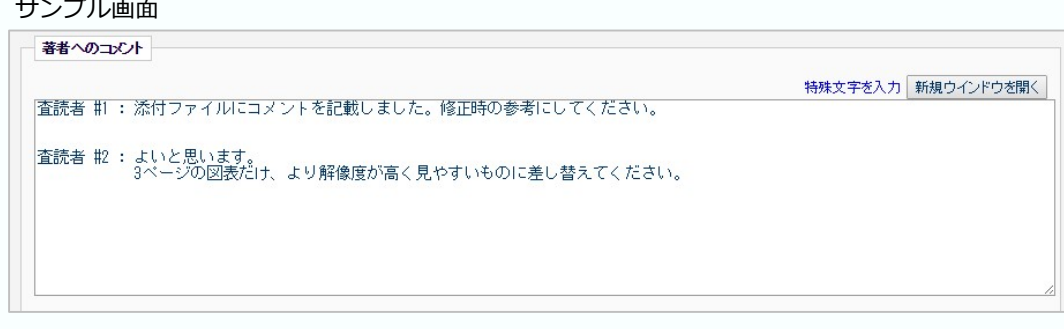

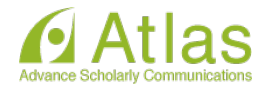

審査票確認画面(採否通知は行わず、審査結果のみ登録する場合)

 $\bullet$ 

 $\bullet$ 

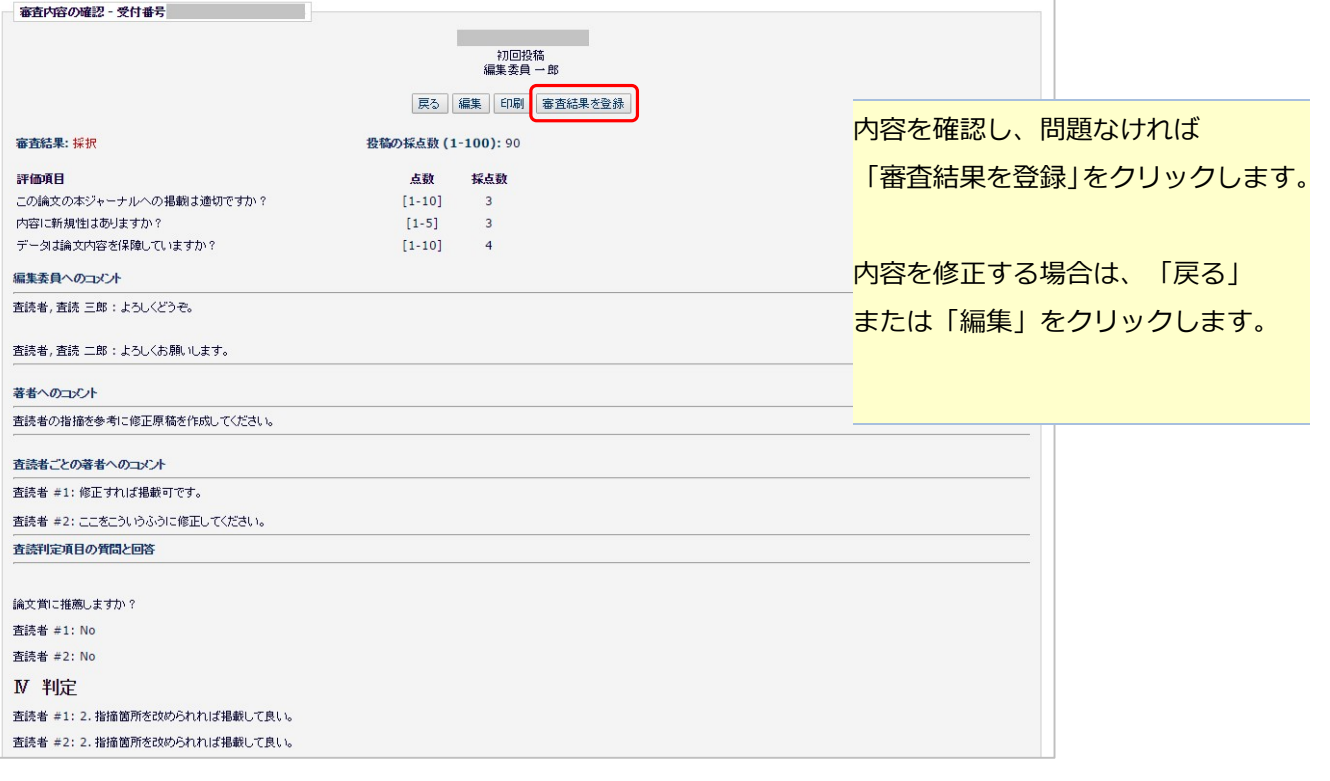

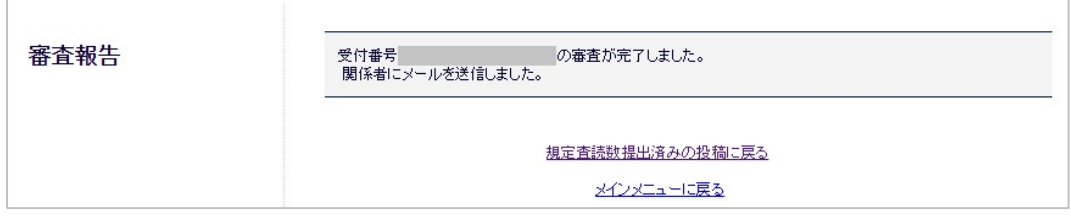

### 審査票確認画面(担当編集委員が著者に採否通知を行う場合)

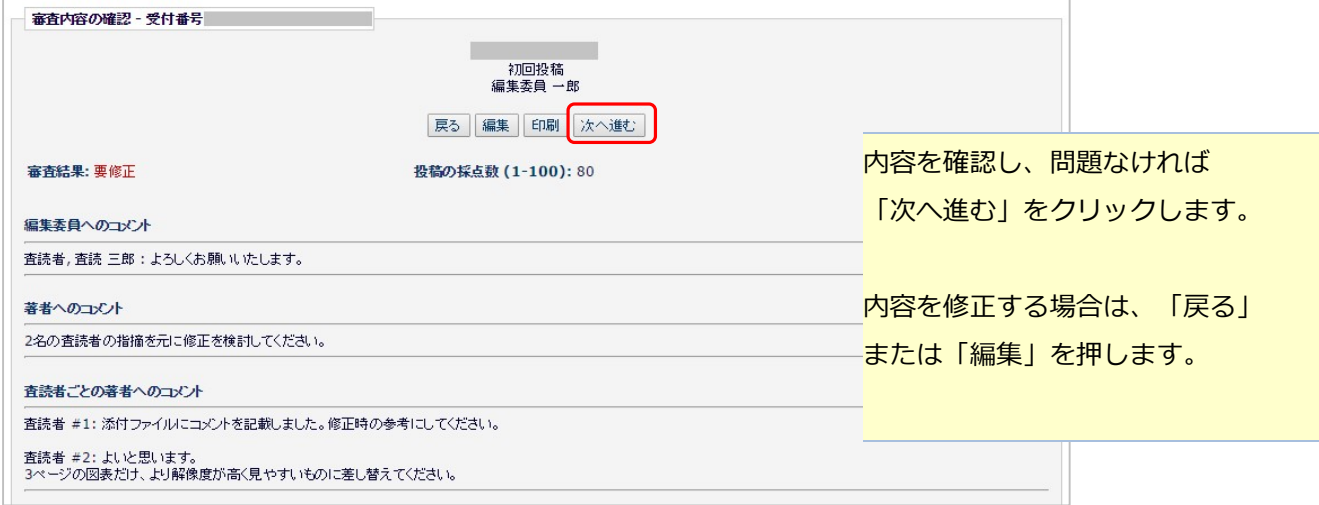

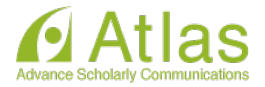

「著者へ通知」画面

 $\blacktriangle$ 

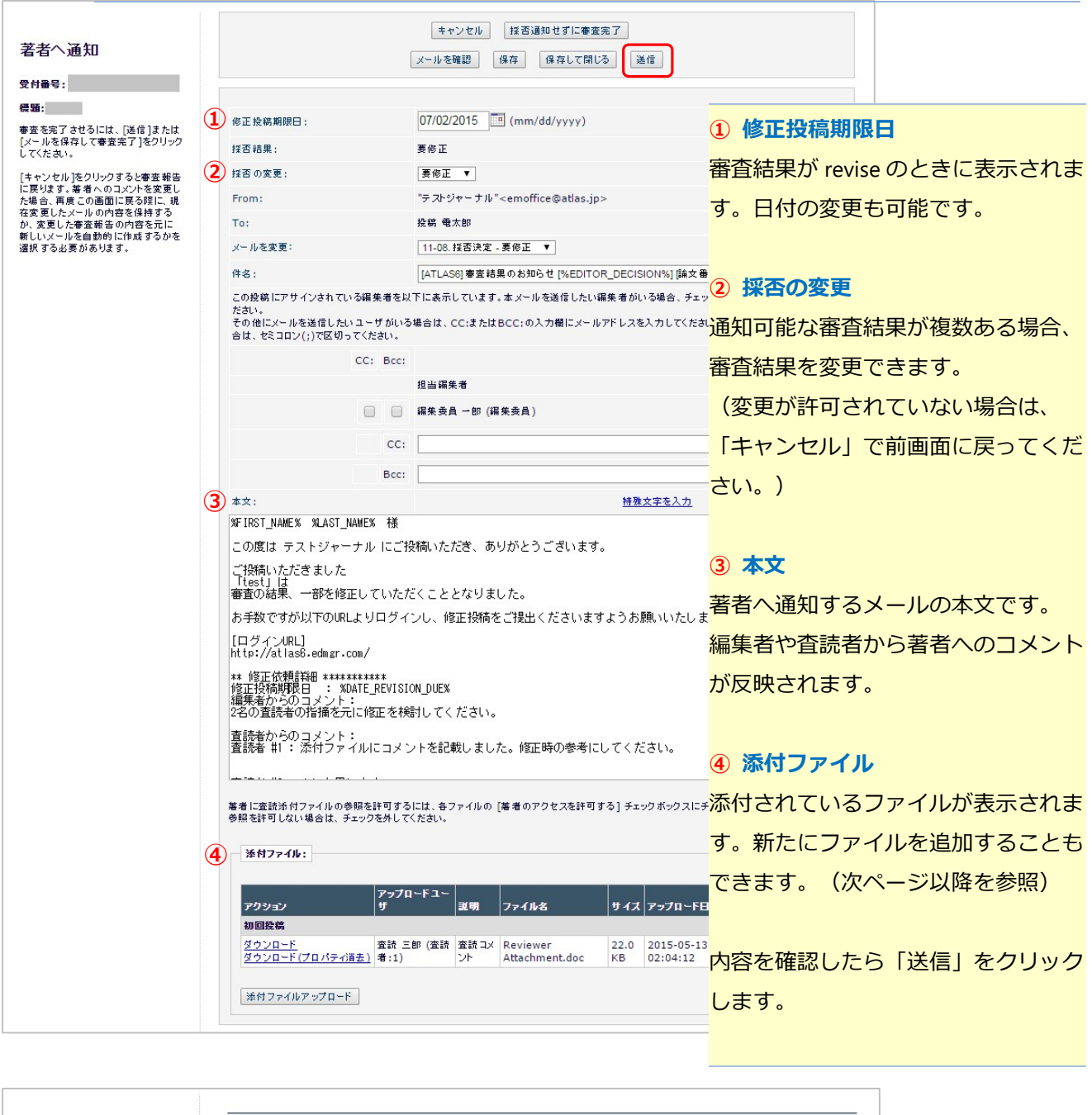

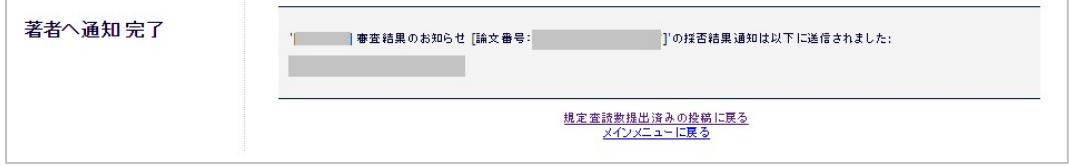

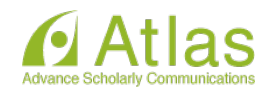

#### 8-3 添付ファイルの操作

査読者や、担当編集委員自身が投稿に関する添付ファイルをアップロードしている場合、次の画面から 確認することができます。

「査読・審査結果を表示」画面 ▲

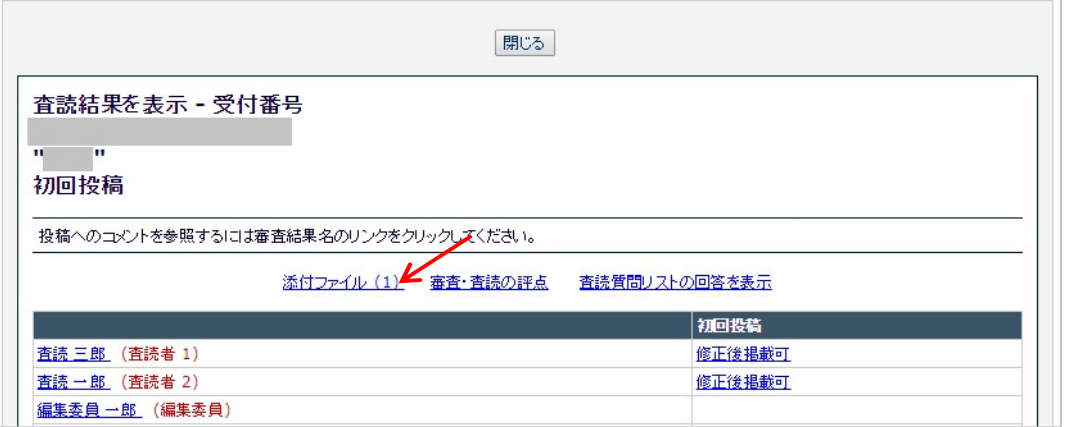

#### 審査票画面

 $\bullet$ 

▲

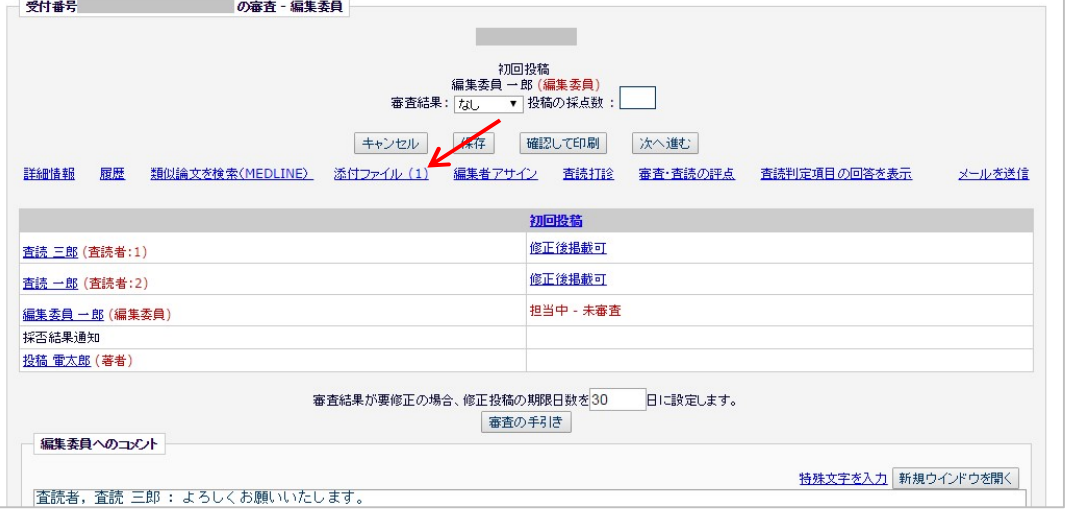

「詳細情報」画面

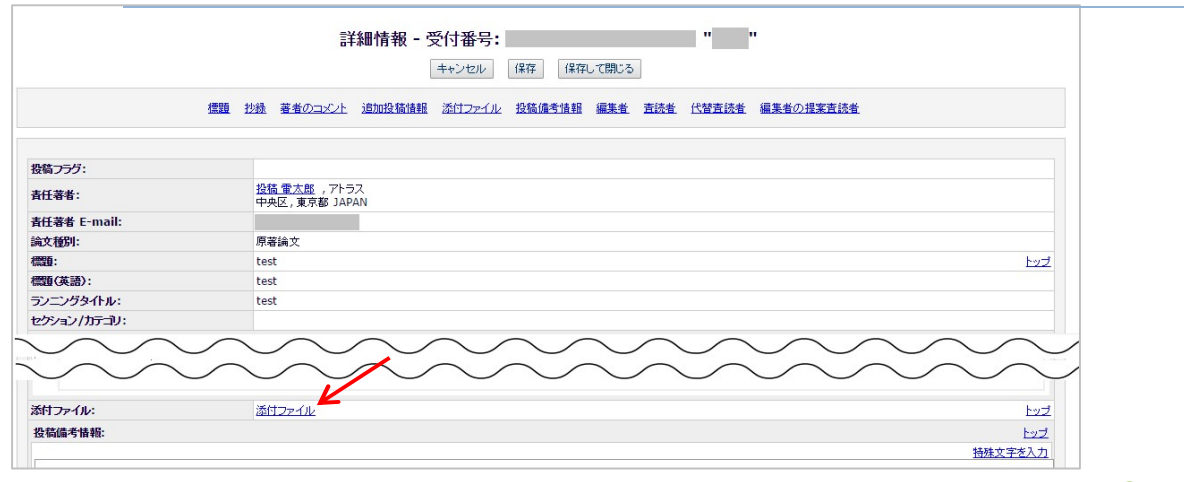

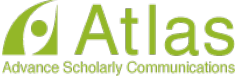

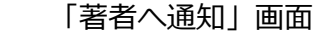

 $\bullet$ 

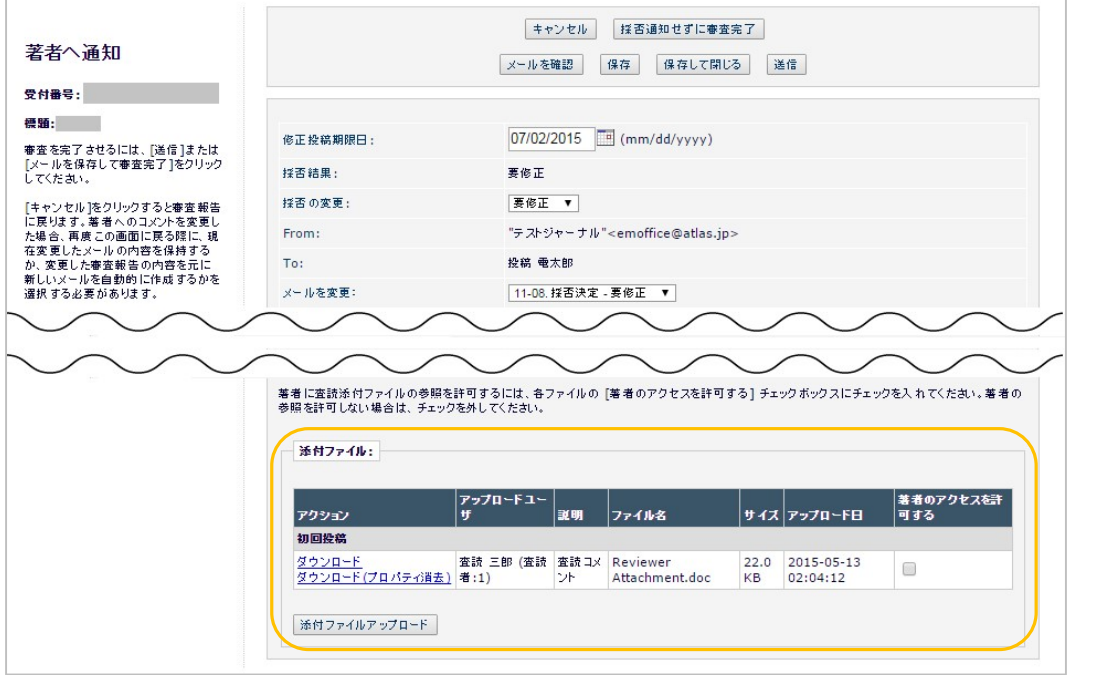

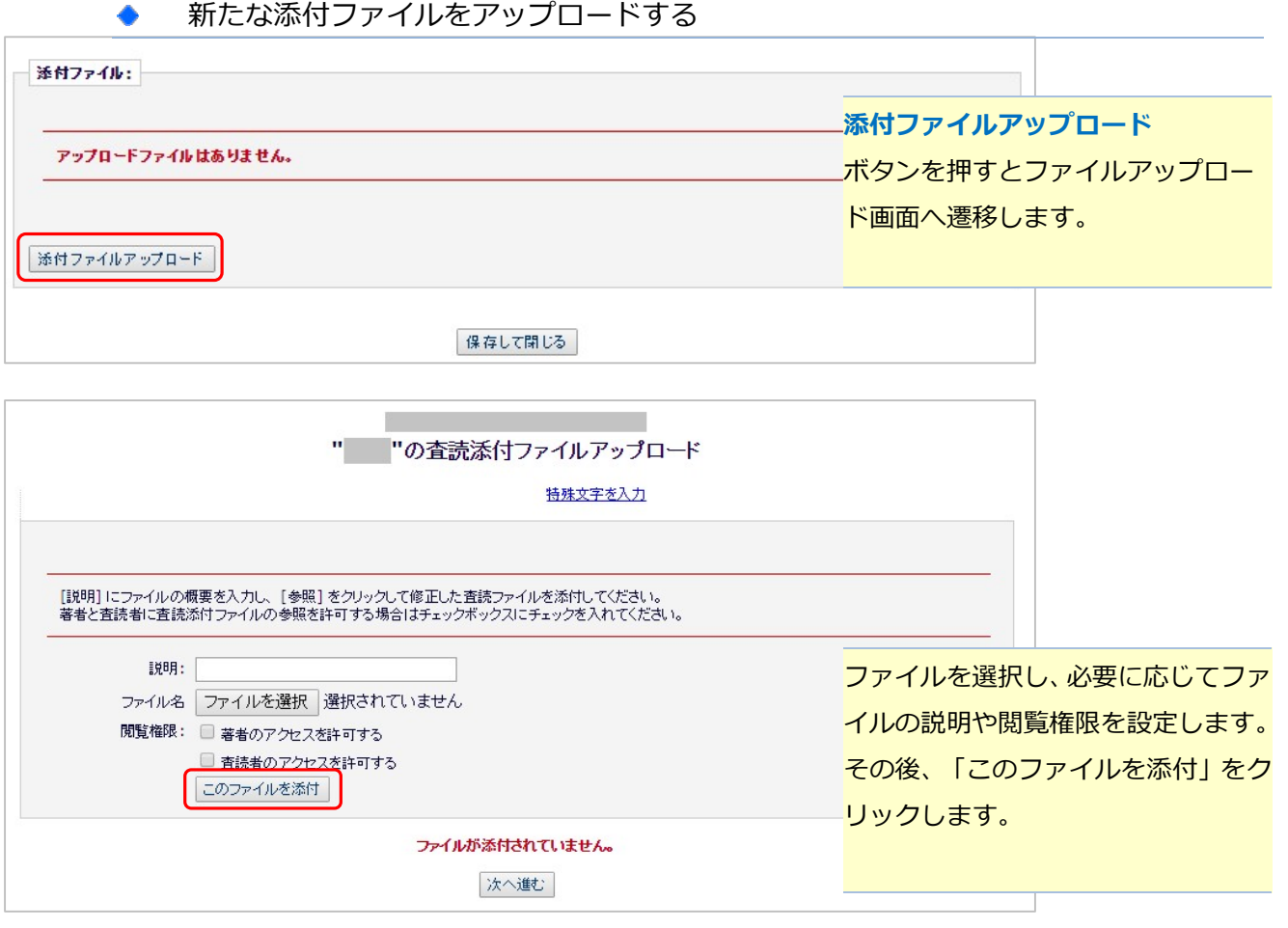

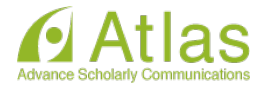

#### アップロード済みファイルに対する操作

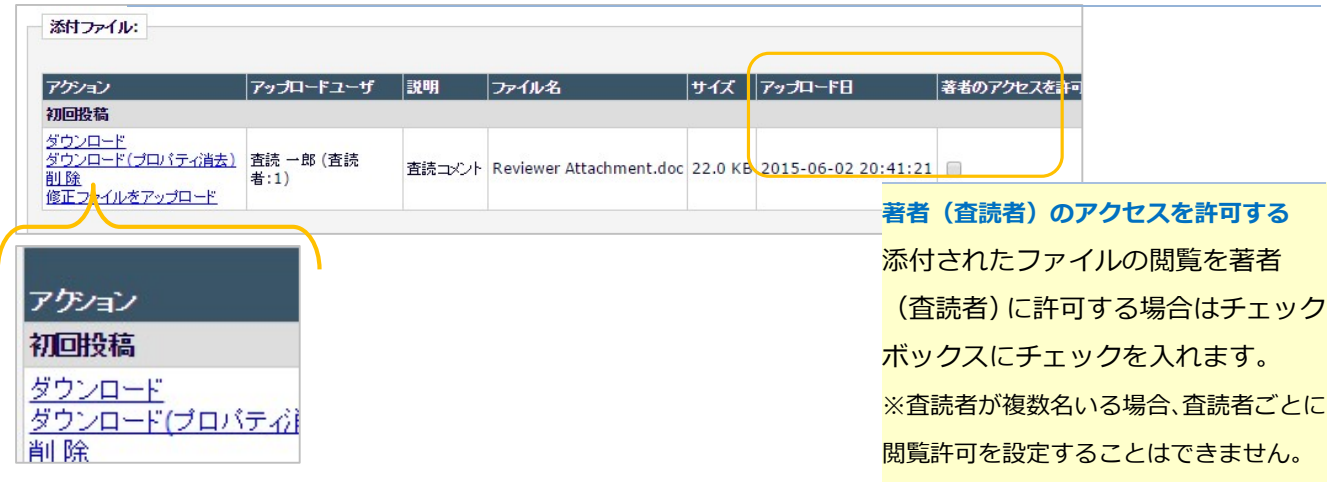

#### ダウンロード

査読者・編集者がアップロードしたファイルをそのままダウンロードします。

#### ダウンロード(プロパティ消去)

 プロパティが消去したファイルをダウンロードします。査読者が添付したファイルに修正を加え、 システム外で著者に渡す場合などに使用します。

#### 削除

添付ファイルを削除します。

#### 修正ファイルをアップロード

査読者・編集者が添付したファイルに修正を加えたファイルを追加アップロードします。

(次ページ参照)

#### ◆ 【重要】ファイルアップロード時のご注意

・アップロードしたファイルのプロパティ情報は、Microsoft 社の Office 製品と PDF に限り、自動的に 削除されます。それ以外の製品を使用する場合は、プロパティをあらかじめ削除してください。 「ダウンロード(プロパティ消去)」リンクからプロパティを削除できるのも、上記のファイルです。

・アップロードするファイルのファイル名に全角文字が含まれる場合、アップロード後にファイル名が 「renamed\_任意の英数字」に変更されます。ご注意ください。

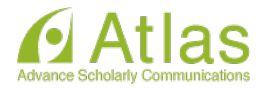

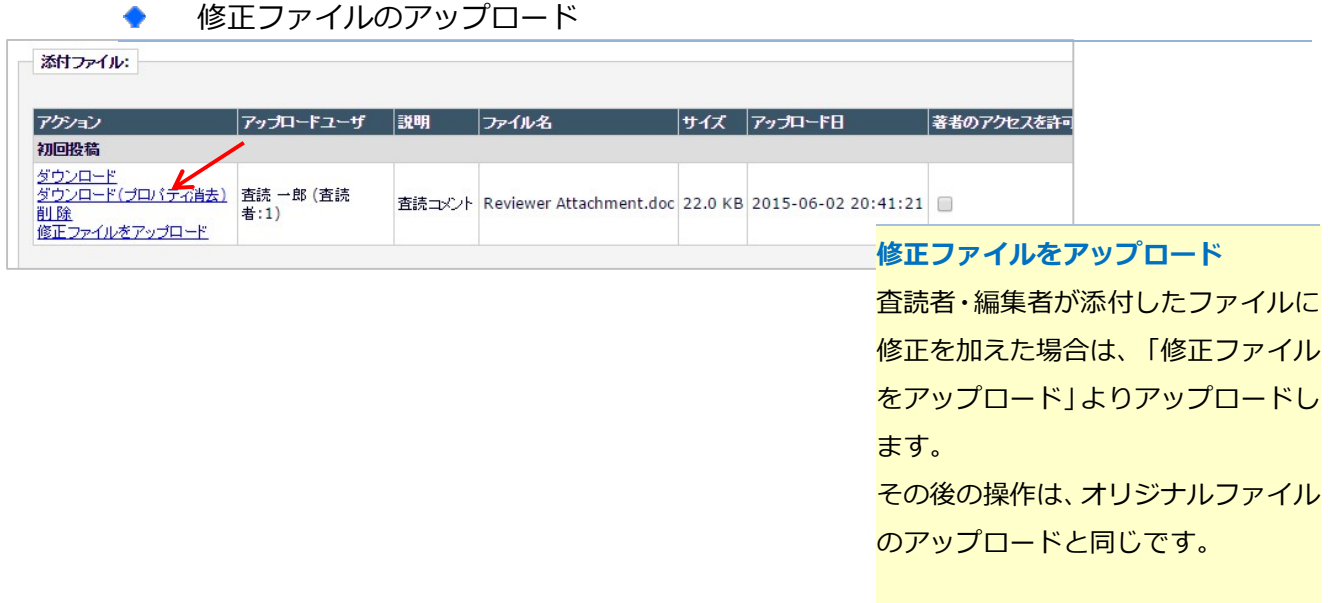

修正したファイルの下に、アップロードしたファイルが追加されます。

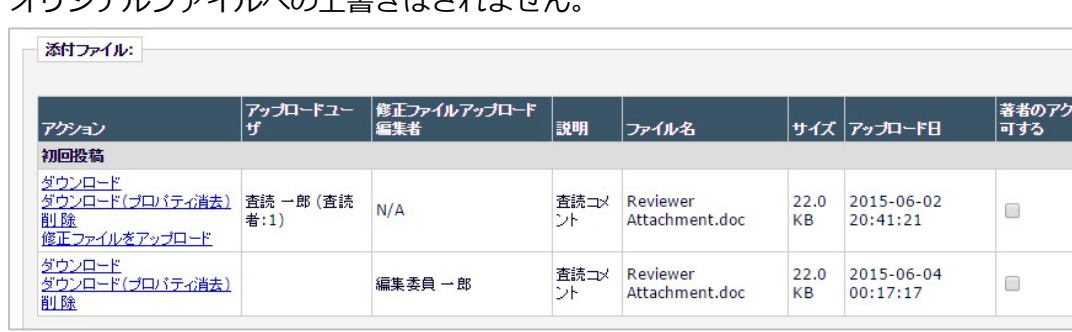

オリジナルファイルへの上書きはされません。

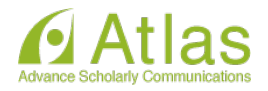

### 9 審査が完了した投稿

審査報告を提出した投稿は、「審査・採否決定済みの投稿」フォルダより確認できます。

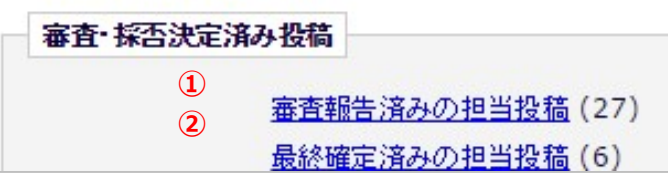

① 審査報告済みの担当投稿

審査票を提出した投稿が入ります。

#### ② 最終確定済みの担当投稿

審査が完了し、最終確定が設定された 投稿が入ります。

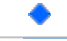

#### 「審査報告済みの担当投稿」画面

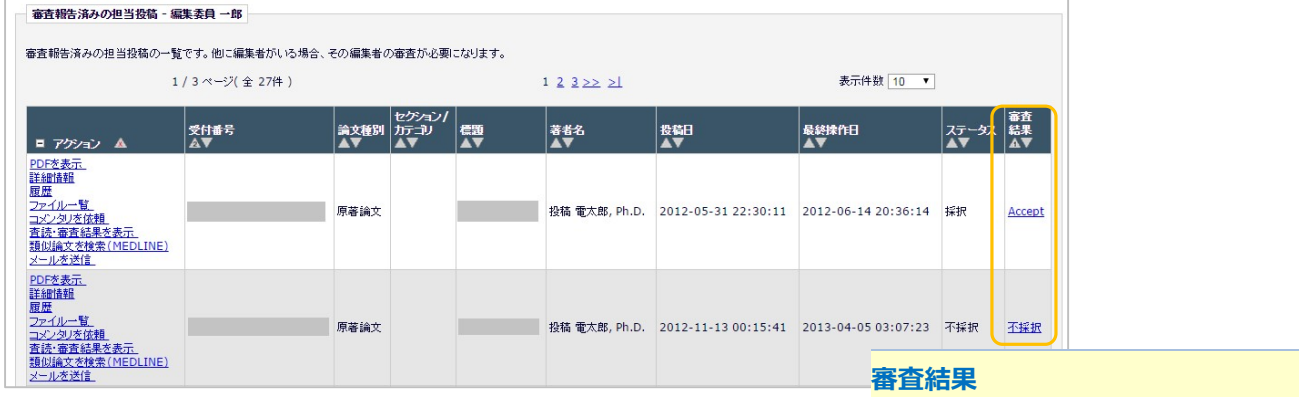

審査結果を著者に通知済みであれば、

リンクから通知内容を閲覧できます。

 $\blacktriangle$ 

#### 「最終確定済みの担当投稿」フォルダ

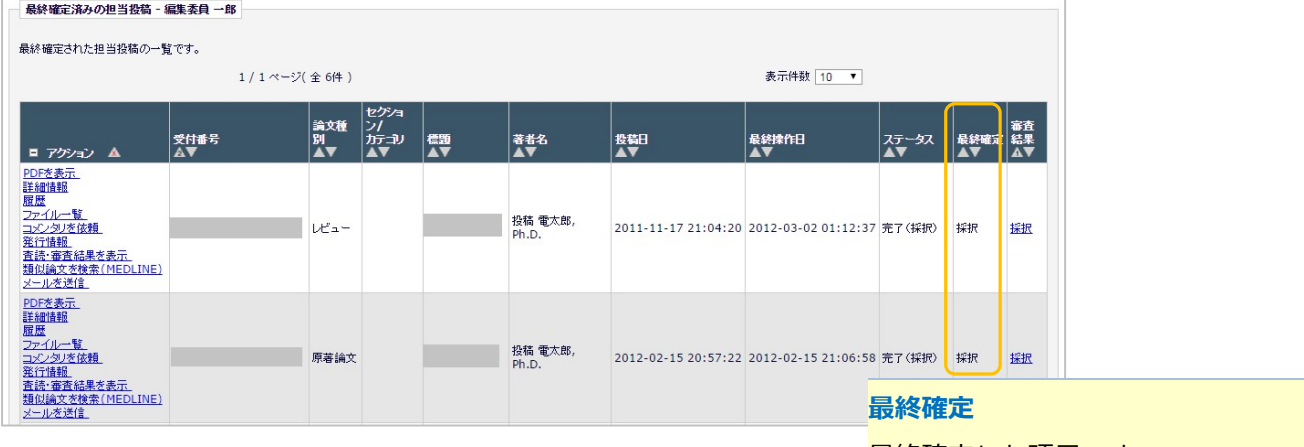

最終確定した項目です。

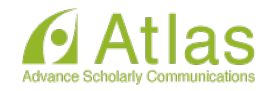

### 10 担当打診に回答する(担当打診機能を利用しているジャーナルのみ)

担当を打診された投稿は、「担当を打診された新規投稿」フォルダに入ります。

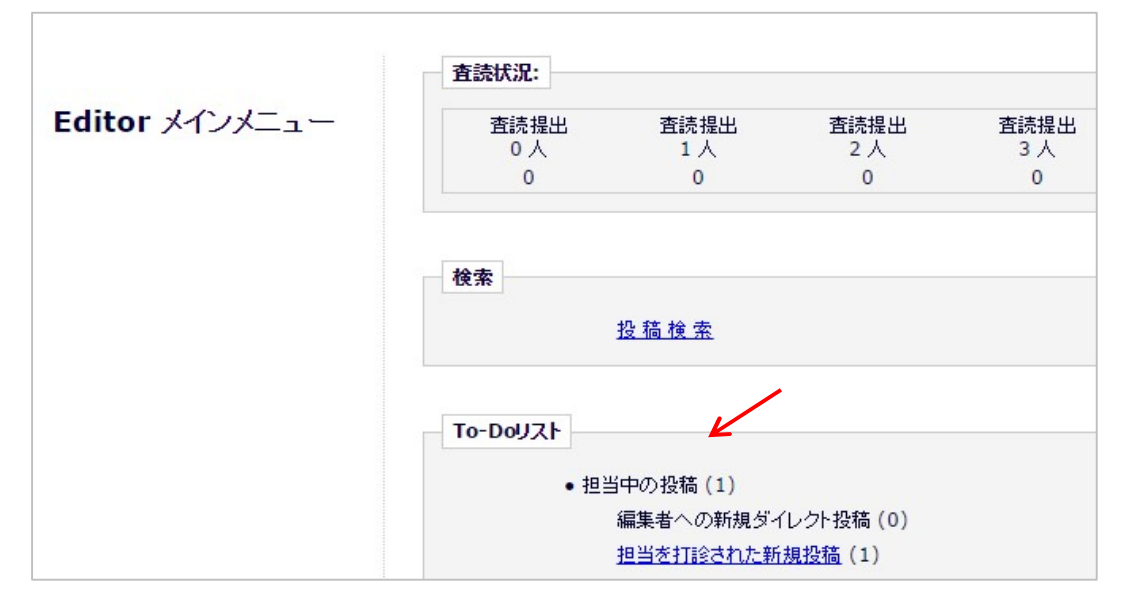

### 「新規担当打診」画面

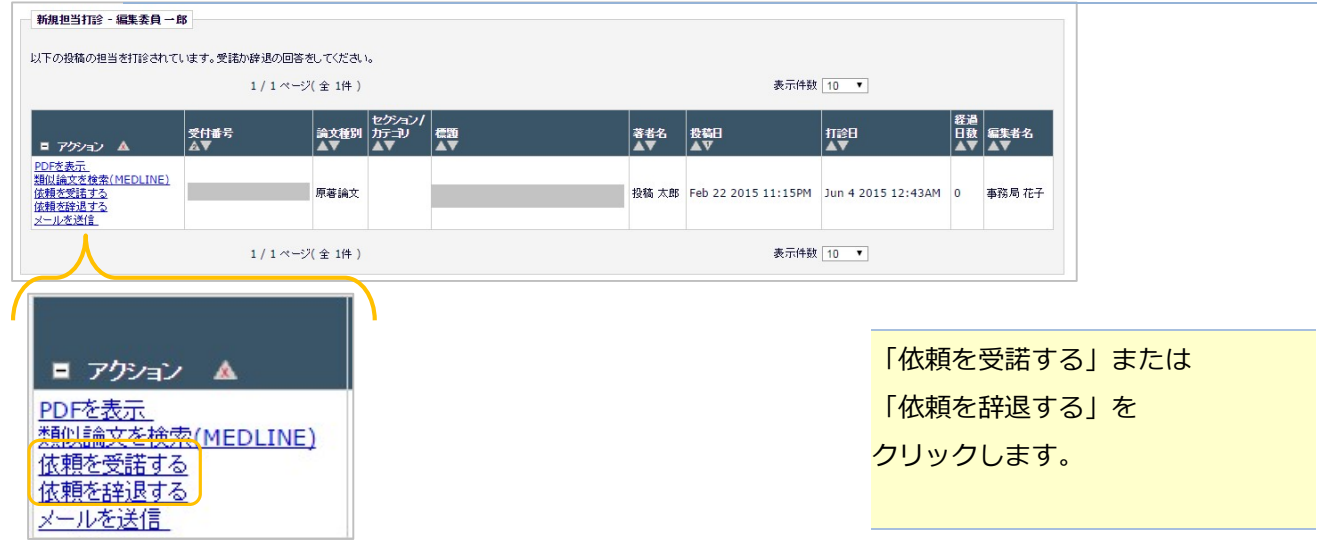

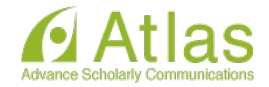

#### 「依頼を受諾する」をクリックした場合

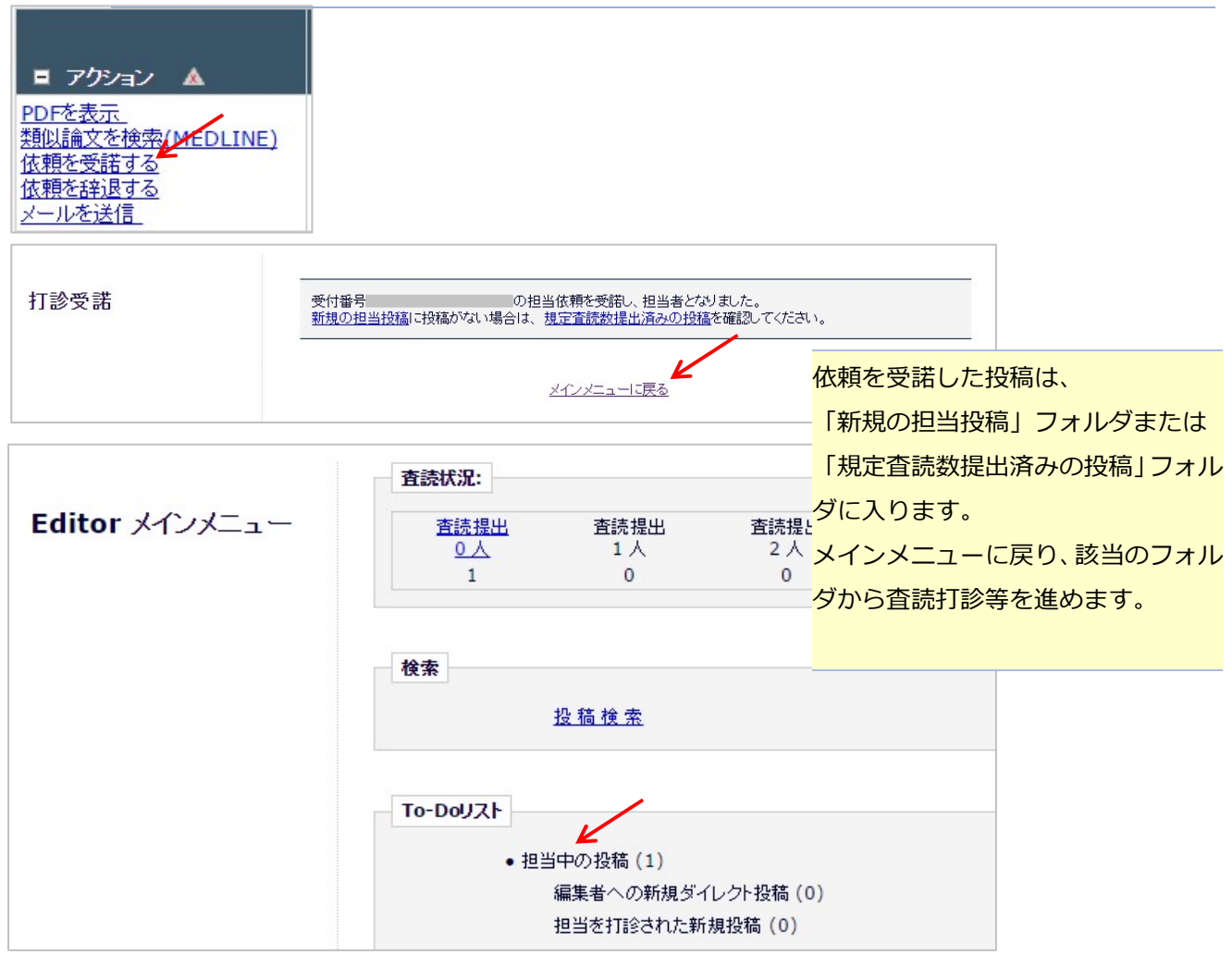

#### 「依頼を辞退する」をクリックした場合  $\bullet$

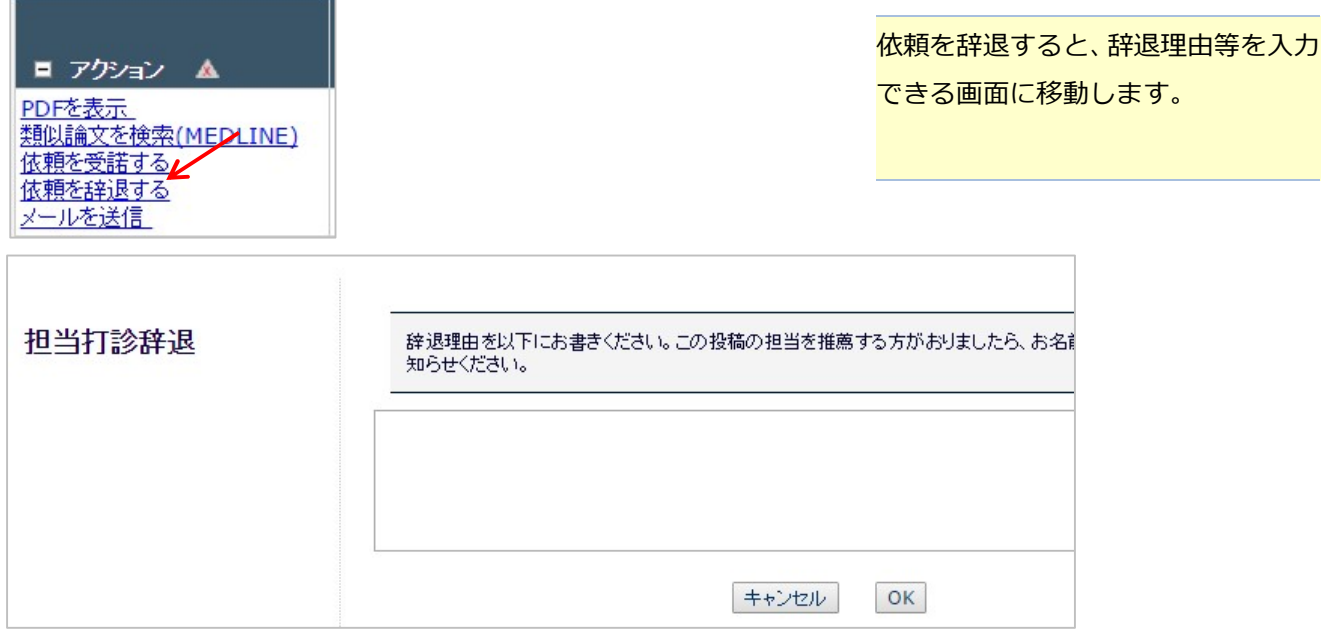

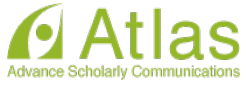